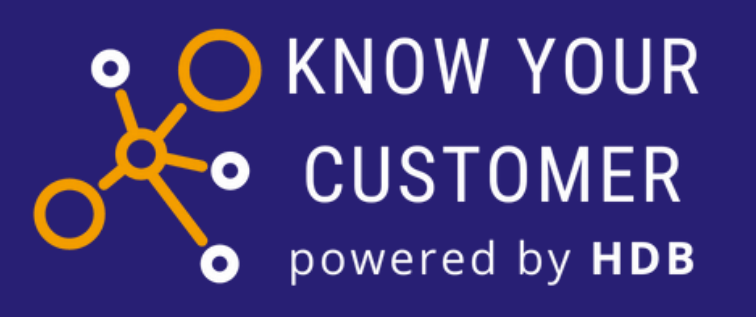

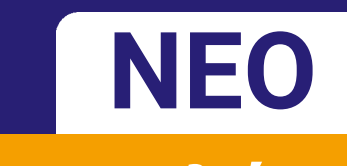

### **Οδηγός Υποβολής Αιτήσεων στο KYC**

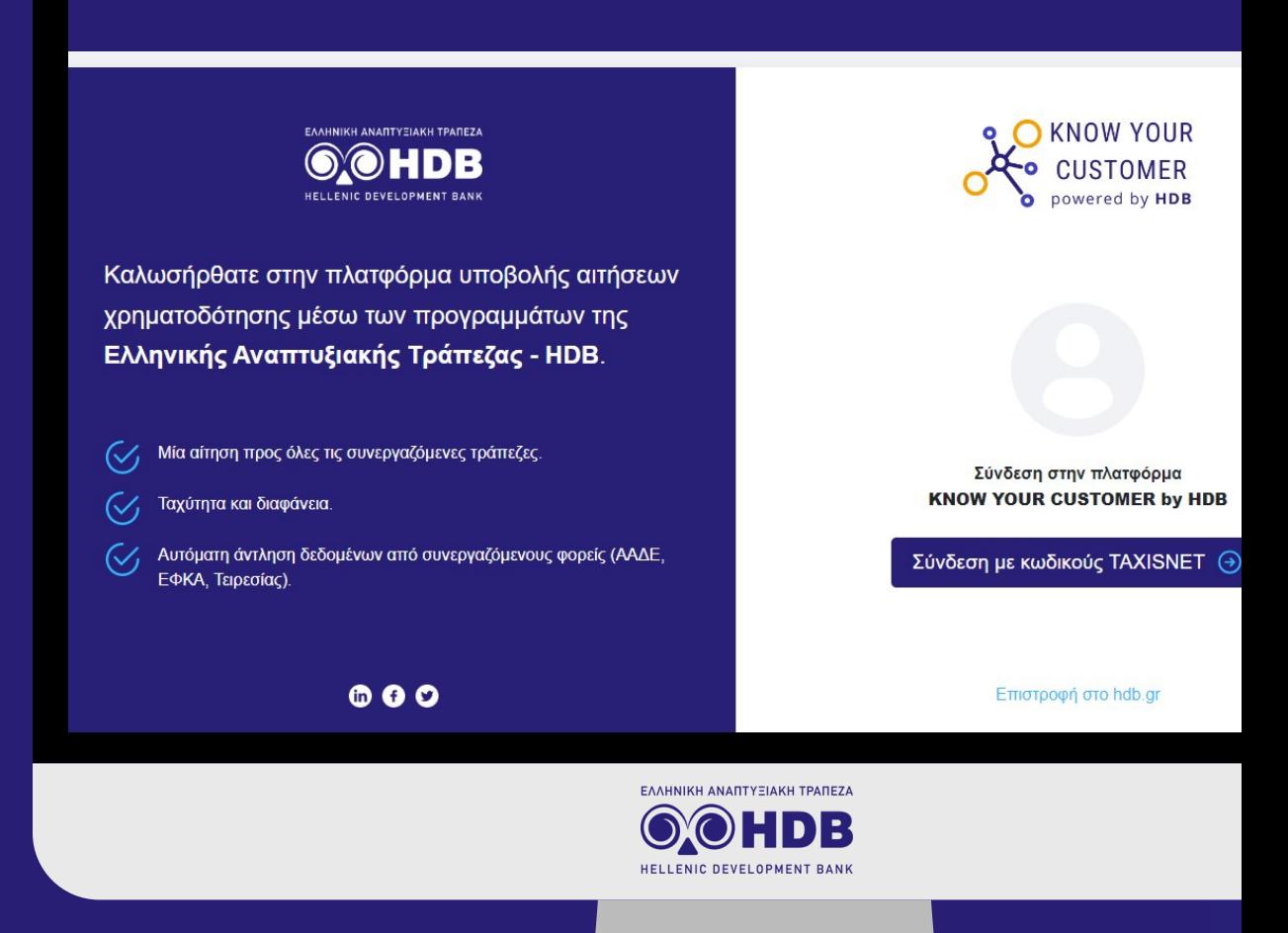

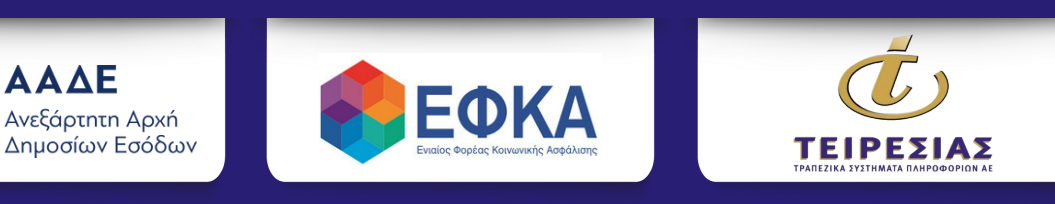

Έκδοση: 01/2024

ΙΝΙΚΗ ΑΝΑΠΤΥΞΙΑΚΗ ΤΡΑΠΕΖΑ

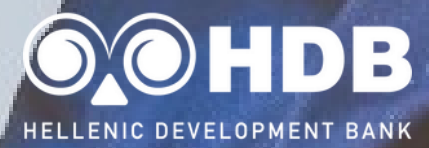

#### **ΕΝΕΡΓΑ ΠΡΟΓΡΑΜΜΑΤΑ**

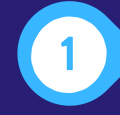

Ταμείο Μικρών Δανείων Αγροτικής Επιχειρηματικότητας

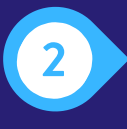

Πράσινα Συγχρηματοδοτούμενα Δάνεια (Green Co-Financing Loans)

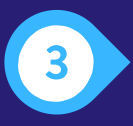

Δάνεια Ψηφιακής Αναβάθμισης (Digitalization Co-Financing Loans)

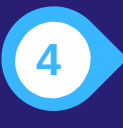

Ταμείο Εγγυοδοσίας «Development Law Financial Instrument Guarantee Fund (DeLFI GF)»

Δείτε όλα τα διαθέσιμα προγράμματα της Ελληνικής Αναπτυξιακής Τράπεζας - HDB στην ιστοσελίδα https://hdb.gr

Έκδοση: 01/2024

#### **Βήμα 1 Είσοδος στην πλατφόρμα KYC-KYB της HDB**

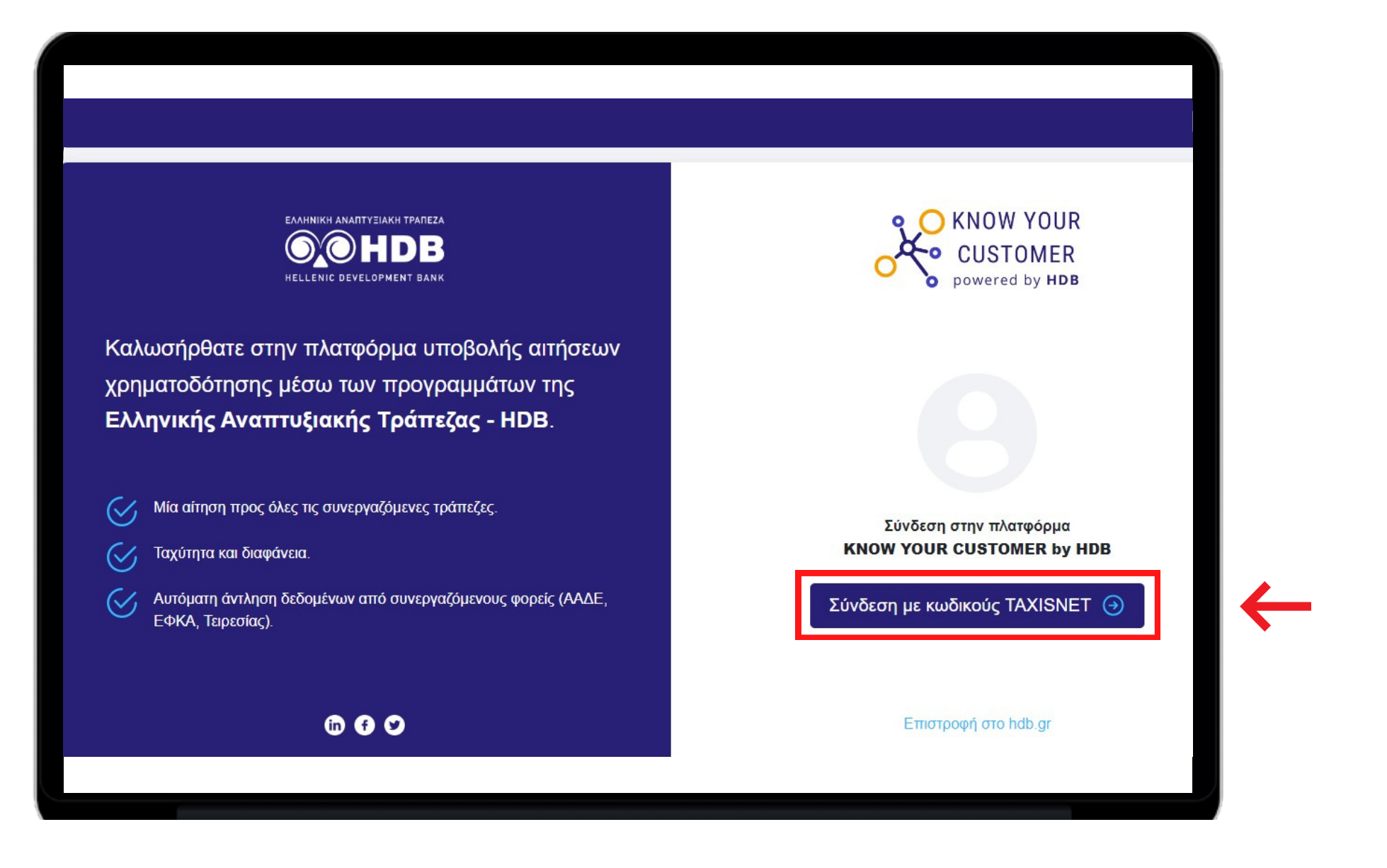

**Επισκεφθείτε το https://kyc.hdb.gr και επιλέξτε το "Σύνδεση με κωδικούς TaxisNet".**

#### **Βήμα 2 Σύνδεση με τους κωδικούς TaxisNet της Επιχείρησης**

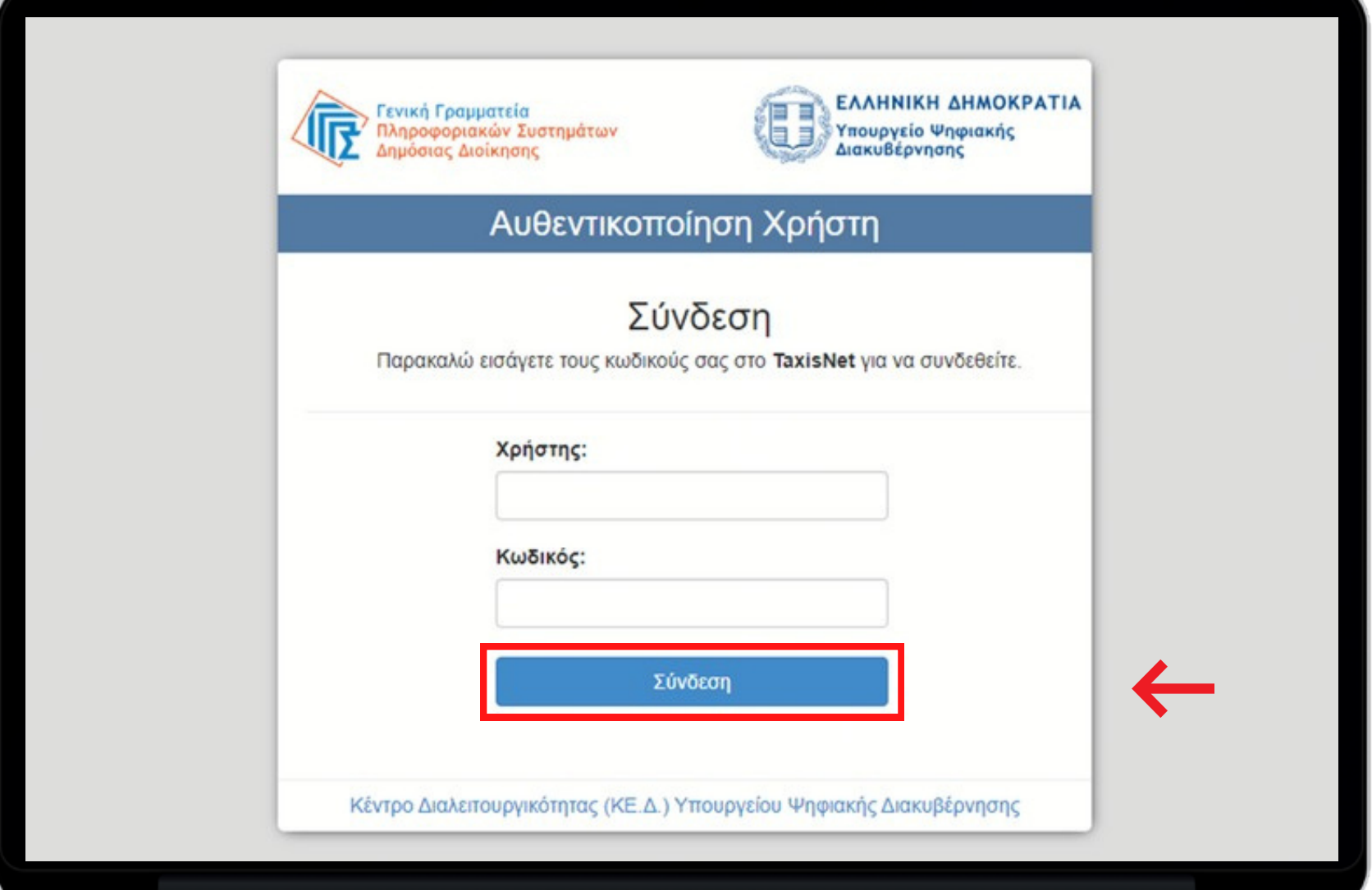

**Συμπληρώστε τους κωδικούς TaxisNet της επιχείρησης και πατήστε "Σύνδεση" για να προχωρήσετε.**

#### **Βήμα 3 Πιστοποίηση χρήστη για την έγκριση παραχώρησης προσωπικών δεδομένων**

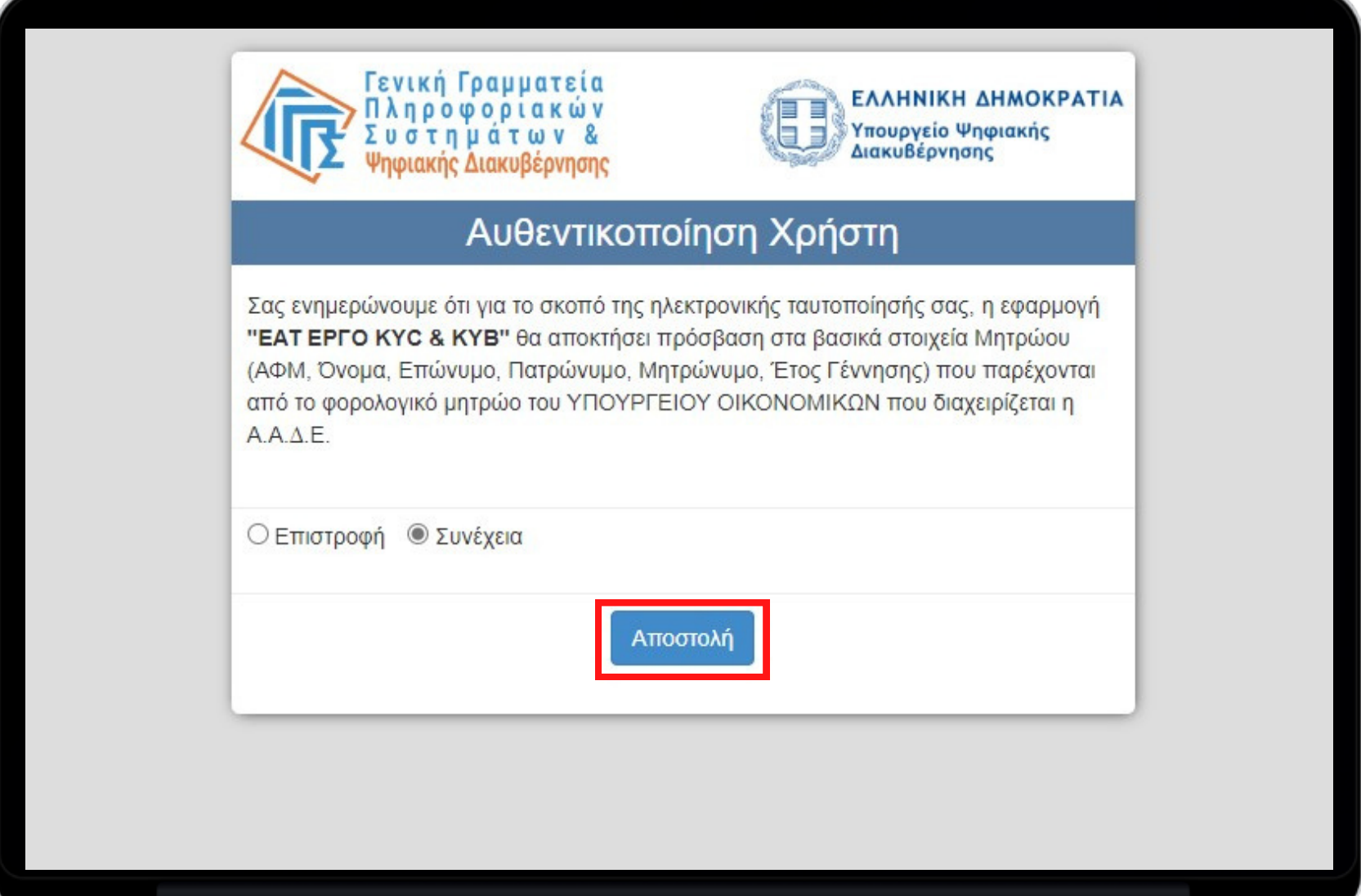

**Πατήστε "Αποστολή" για να προχωρήσετε. Εφόσον προχωρήσετε συναινείτε ώστε η ΕΑΤ να αποκτήσει πρόσβαση στα προσωπικά σας στοιχεία.**

#### **Βήμα 4 Επιβεβαίωση Στοιχείων**

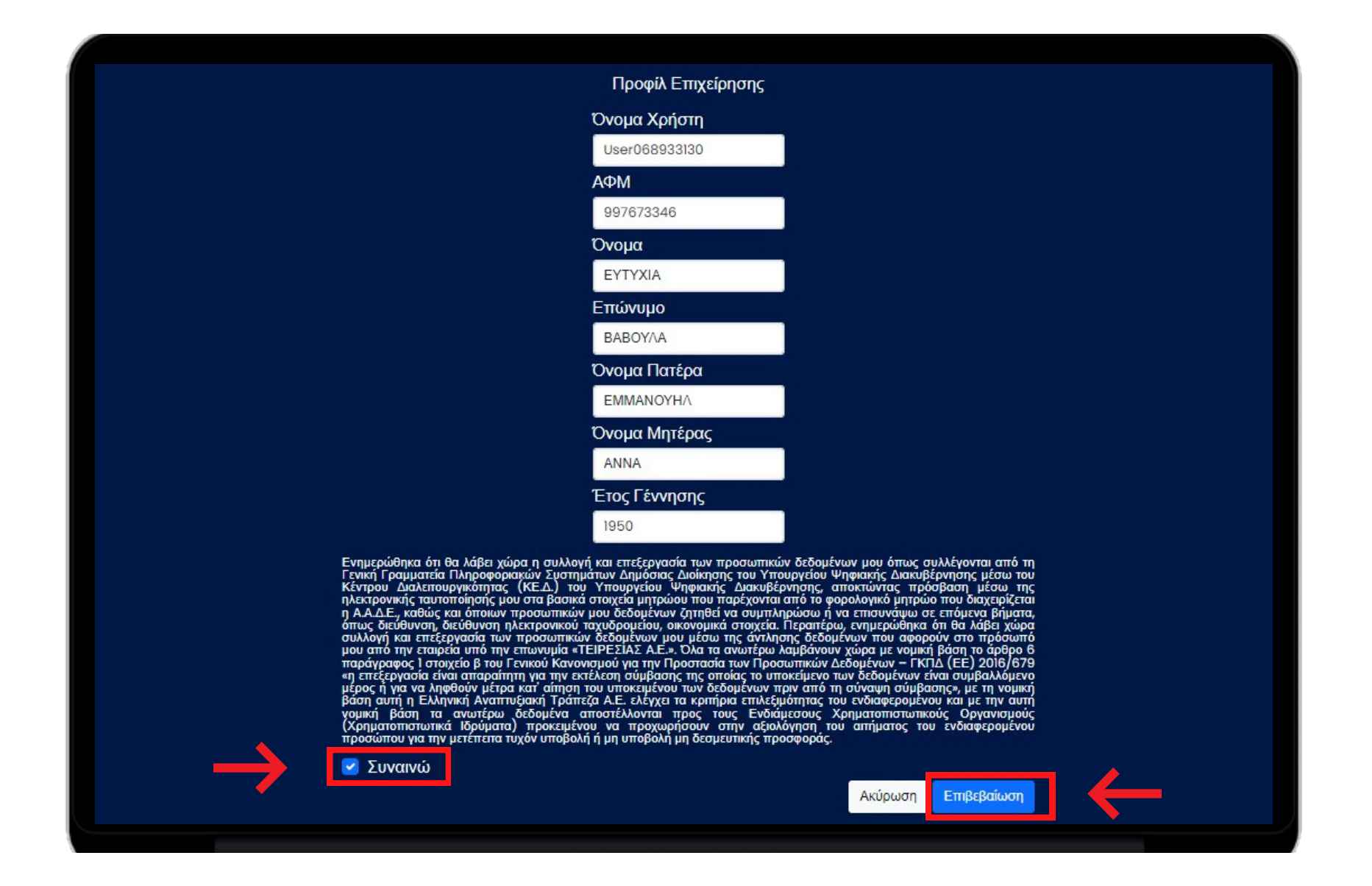

**Ελέγξτε τα στοιχεία της επιχείρησής σας, διαβάστε προσεκτικά τους όρους επεξεργασίας των προσωπικών σας δεδομένων και εφόσον είστε σύμφωνος/η, επιλέξτε πρώτα "Συναινώ" και στη συνέχεια "Επιβεβαίωση".**

#### **Βήμα 5 Έλεγχος Εγκυρότητας Στοιχείων (1/2)**

(Αυτό το παράθυρο εμφανίζεται σε περίπτωση που το κέντρο διαλειτουργικότητας δεν είναι ενημερωμένο από την ΑΑΔΕ, αλλά εσείς έχετε στην κατοχή σαςφορολογική ενημερότητα που έχει εκδοθεί από την αρμόδιαΔΟΥ και βρίσκεται σε ισχύ).

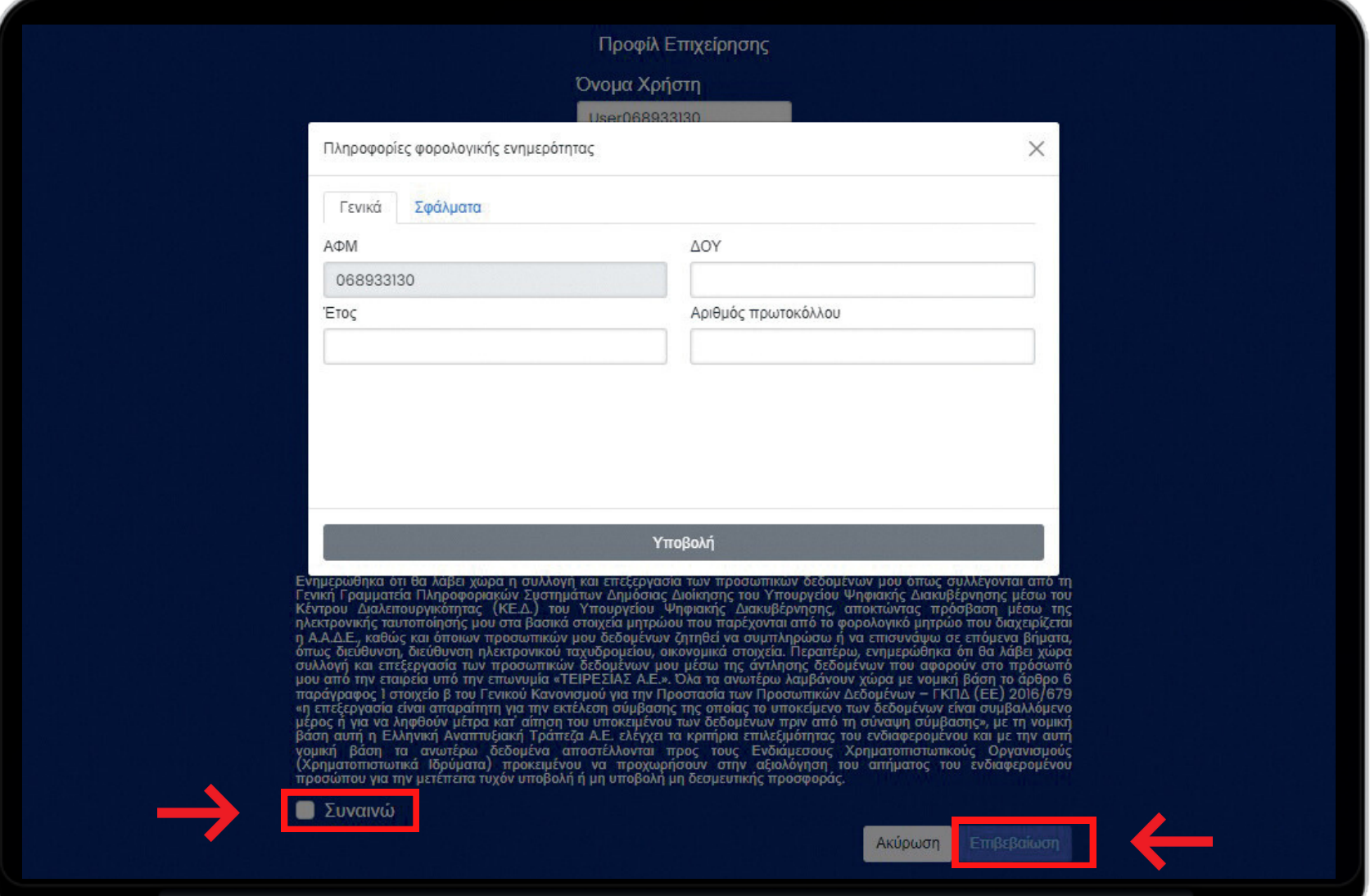

**Σε περίπτωση που έχετε φορολογική ενημερότητα μέσω της ηλεκτρονικής έκδοσής της μέσω της ΑΑΔΕ, είτε σε έντυπη μορφή από τη ΔΟΥ, παρακαλούμε συμπληρώστε τα απαραίτητα στοιχεία για τον έλεγχο της εγκυρότητας της φορολογικής ενημερότητας και, στη συνέχεια, πατήστε "Συναινώ" και μετά "Επιβεβαίωση".**

#### **Βήμα 6 Έλεγχος Εγκυρότητας Στοιχείων (2/2)**

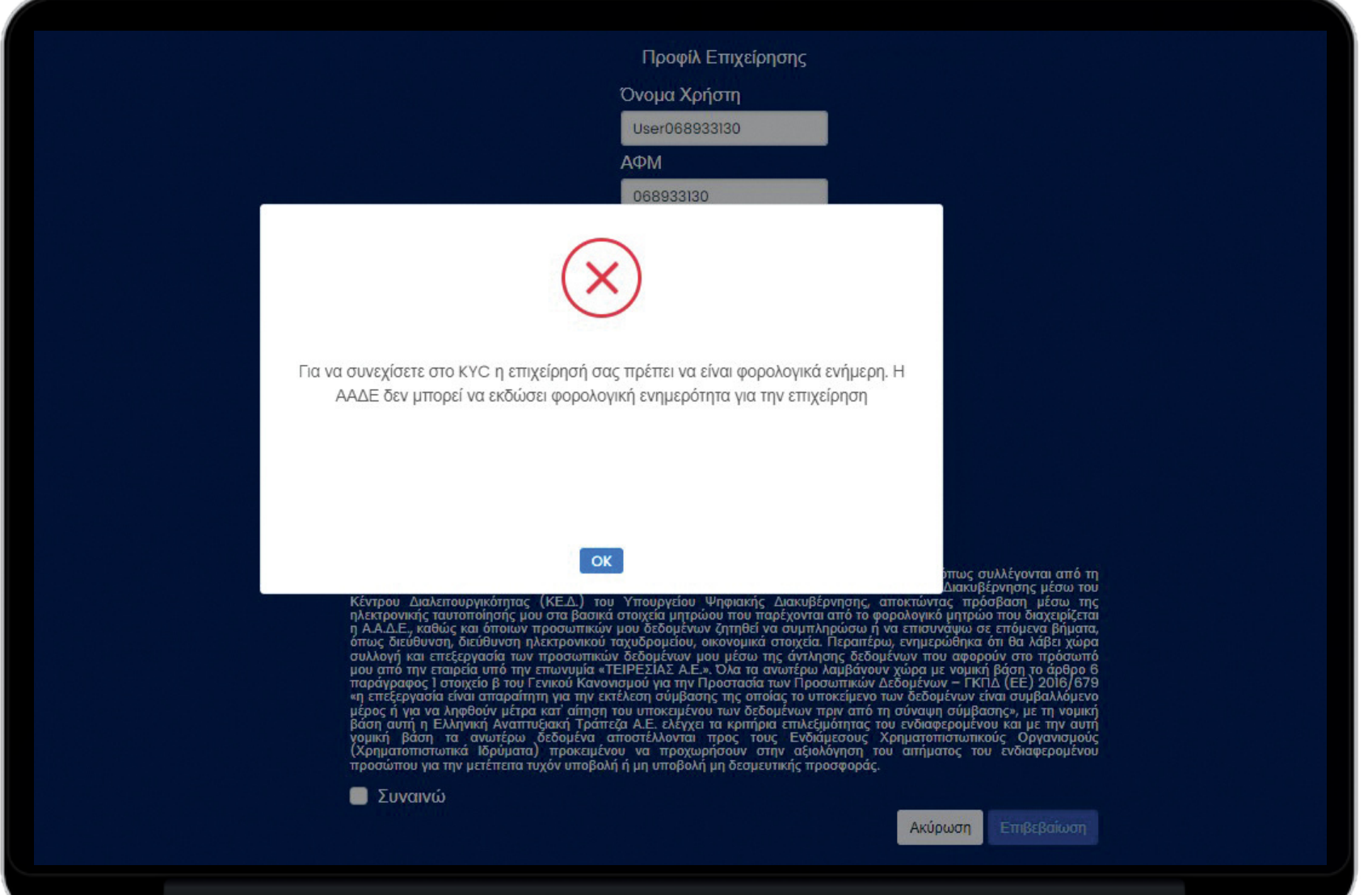

**Σε περίπτωση που έχετε φορολογική ενημερότητα η οποία δεν είναι σε ισχύ, εμφανίζεται το παραπάνω μήνυμα και δεν μπορεί να ολοκληρωθεί η αίτηση.**

#### **Βήμα 7 Επιλογή Προγραμμάτων (1/3)**

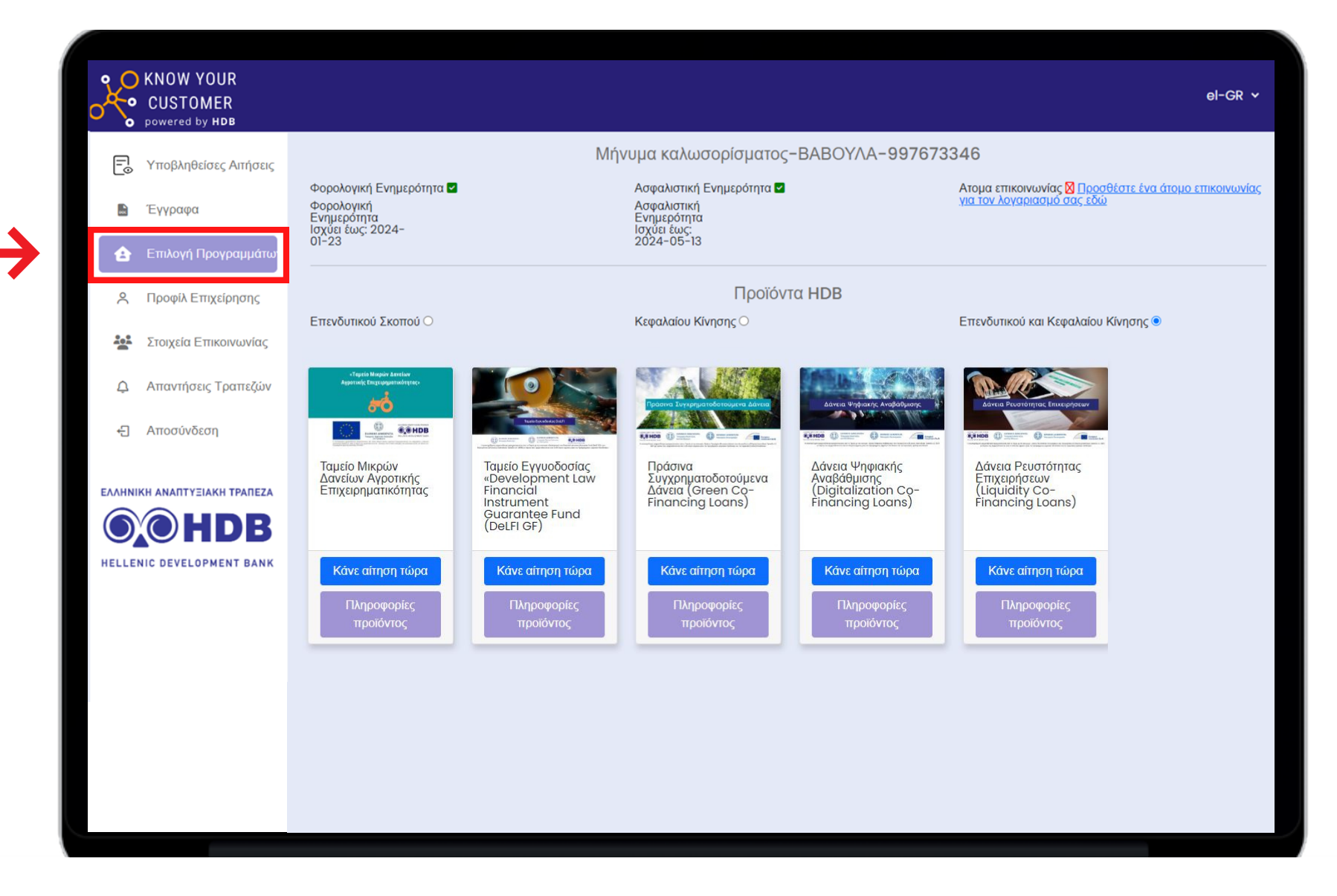

**Μετά την παροχή της εξουσιοδότησης από πλευράς σας και την επιτυχή σύνδεση, θα βρεθείτε στην ενότητα "Επιλογή Προγραμμάτων" όπου εμφανίζονται αποκλειστικά τα Ενεργά Προγράμματα τα οποία επί του παρόντος είναι διαθέσιμα.**

#### **Βήμα 8 Επιλογή Προγραμμάτων (2/3)**

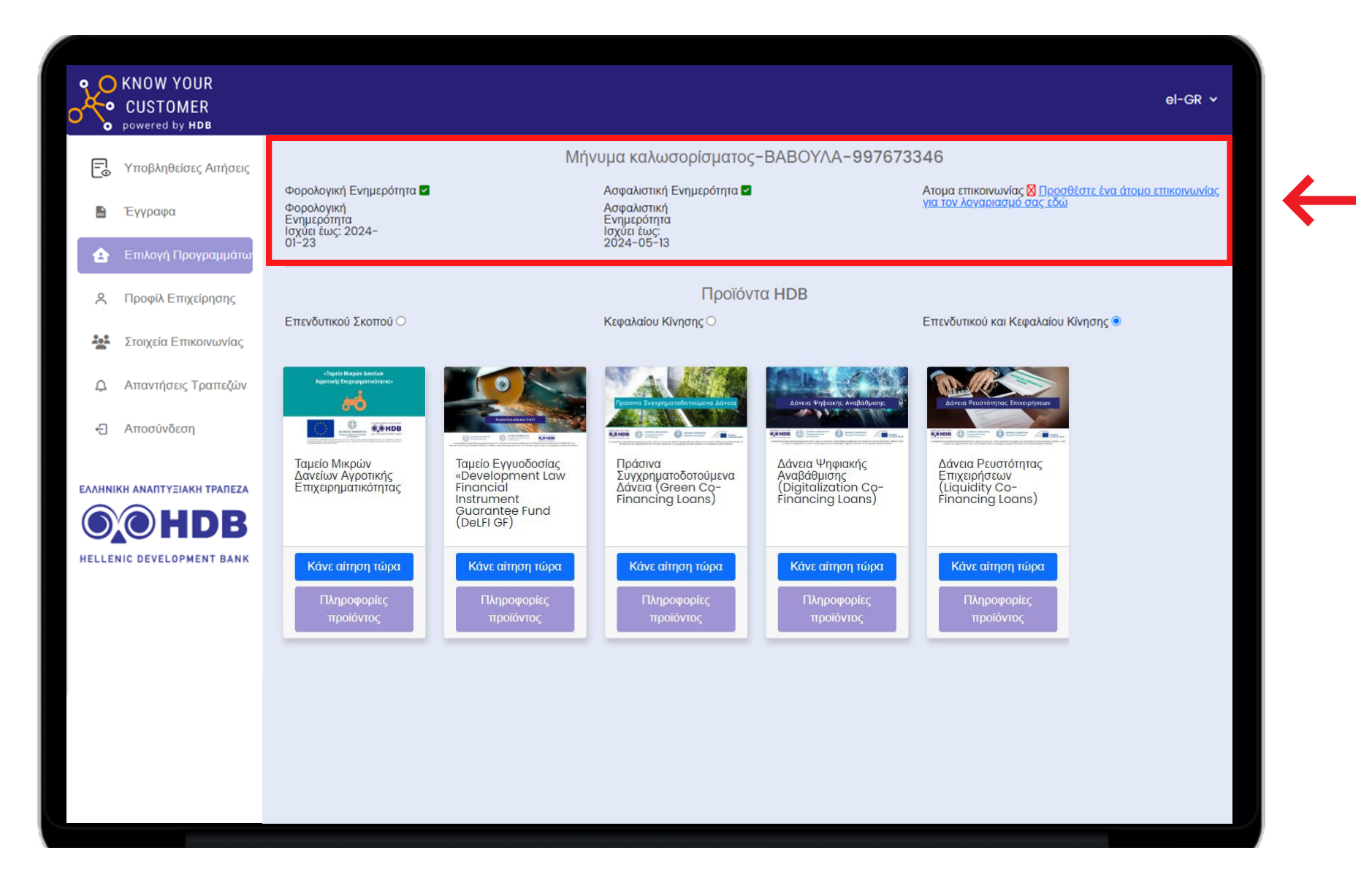

**Επιπρόσθετα στην ενότητα "Επιλογή Προγραμμάτων" σας δίνεται η πληροφόρηση εάν είστε φορολογικά και ασφαλιστικά ενήμεροι. Επιπλέον πρέπει να καταχωρήσετε και τα στοιχεία επικοινωνίας σας, τα οποία είναι απαραίτητα για την υποβολή.**

#### **Βήμα 9 Επιλογή Προγραμμάτων (3/3)**

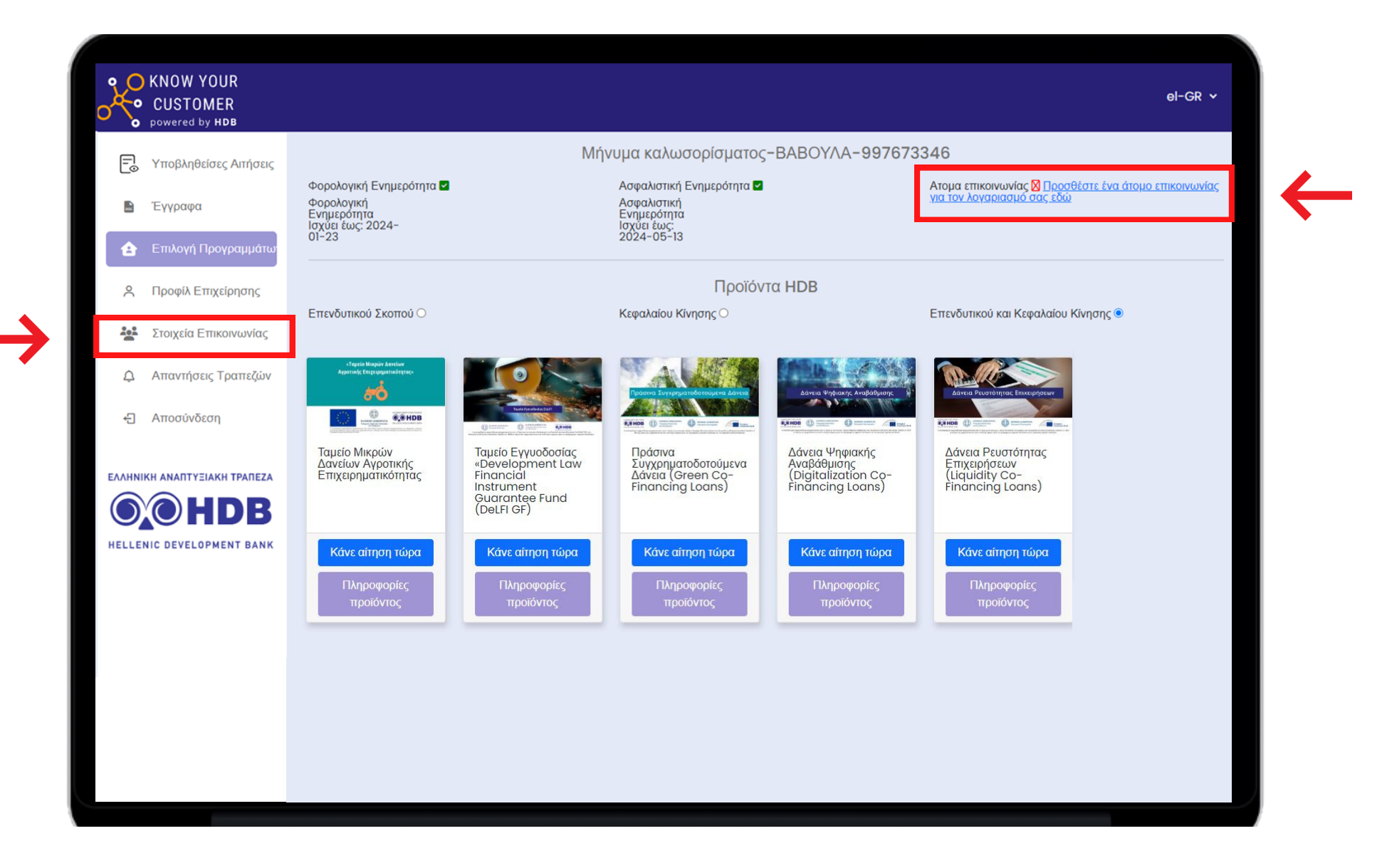

**Επιλέγουμε "Στοιχεία Επικοινωνίας" ή πατάμε στο αντίστοιχο Link.**

#### **Βήμα 10 Δημιουργία Εκπροσώπου Επικοινωνίας (1/2)**

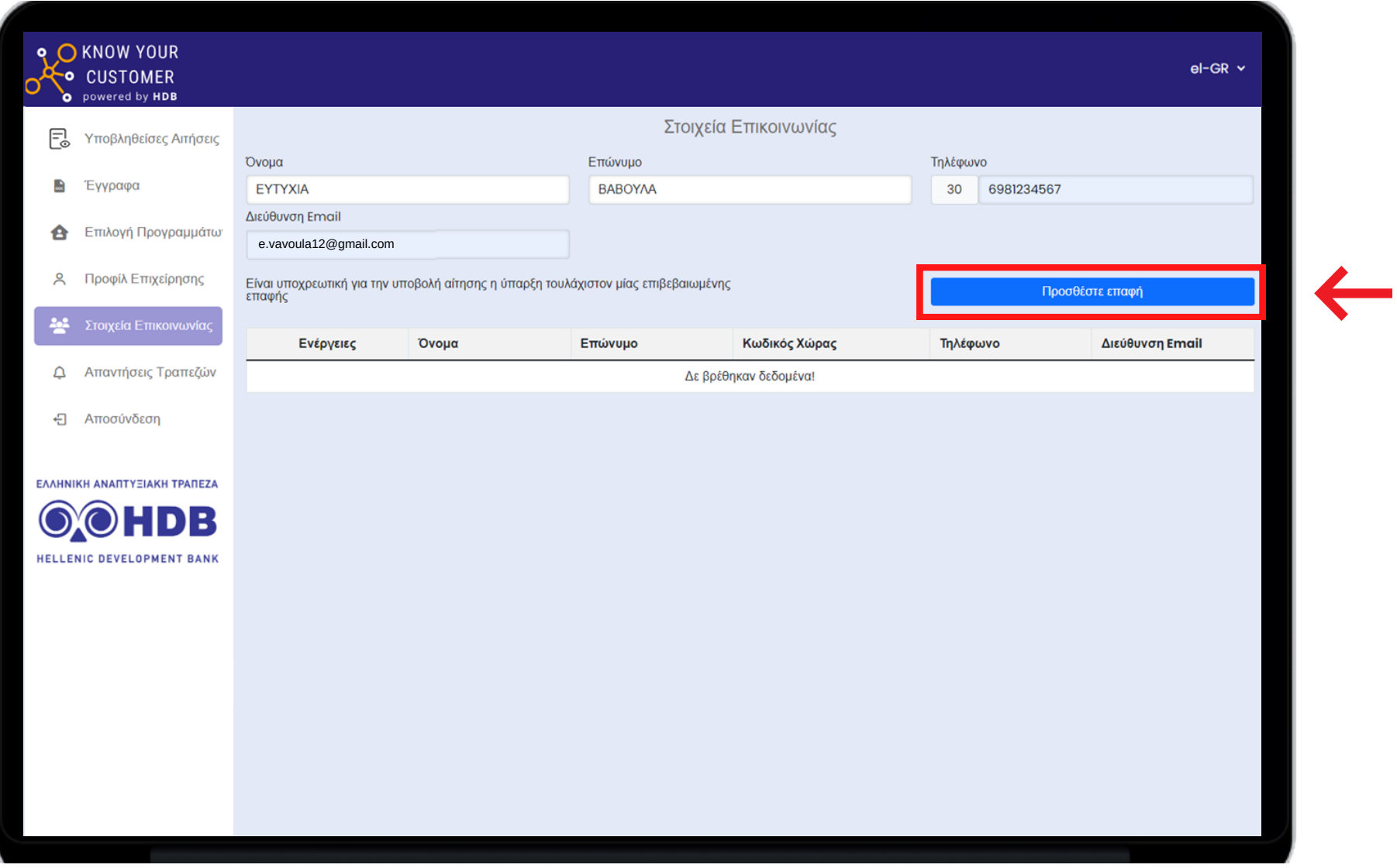

**Όταν συμπληρώσετε τα απαραίτητα πεδία, πατήστε "Προσθέστε Επαφή". (σε περίπτωση που έχετε καταχωρήσει εκπρόσωπο επικοινωνίας από προηγούμενη αίτηση μπορείτε να προχωρήσετε στο Βήμα 13).**

#### **Βήμα 11 Δημιουργία Εκπροσώπου Επικοινωνίας (2/2)**

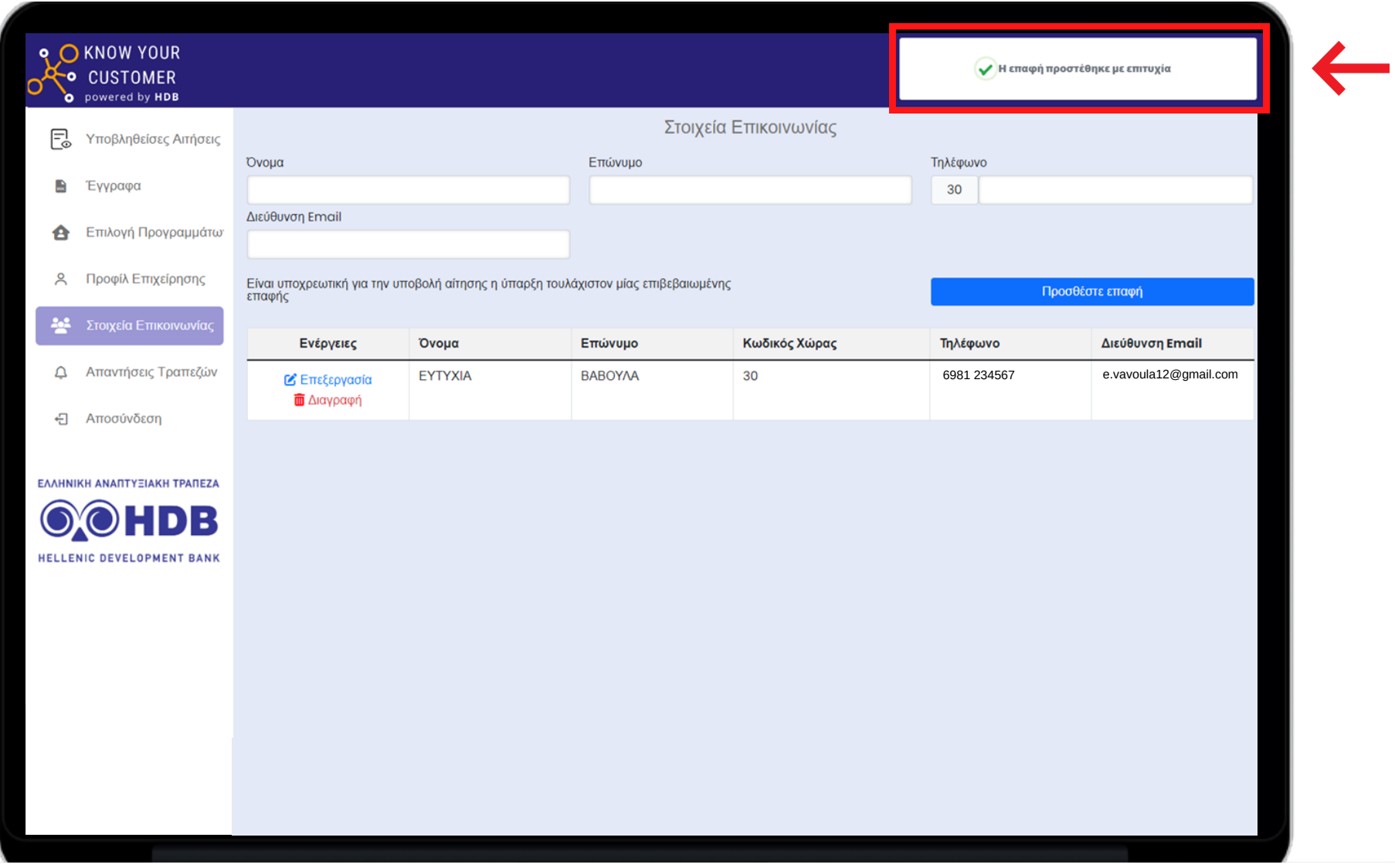

**Με την επιτυχή καταχώρηση των στοιχείων επικοινωνίας εμφανίζεται το μήνυμα "Η επαφή προστέθηκε με επιτυχία".**

#### **Βήμα 12 Επιβεβαίωση διεύθυνσης Email επαφής (1/2)**

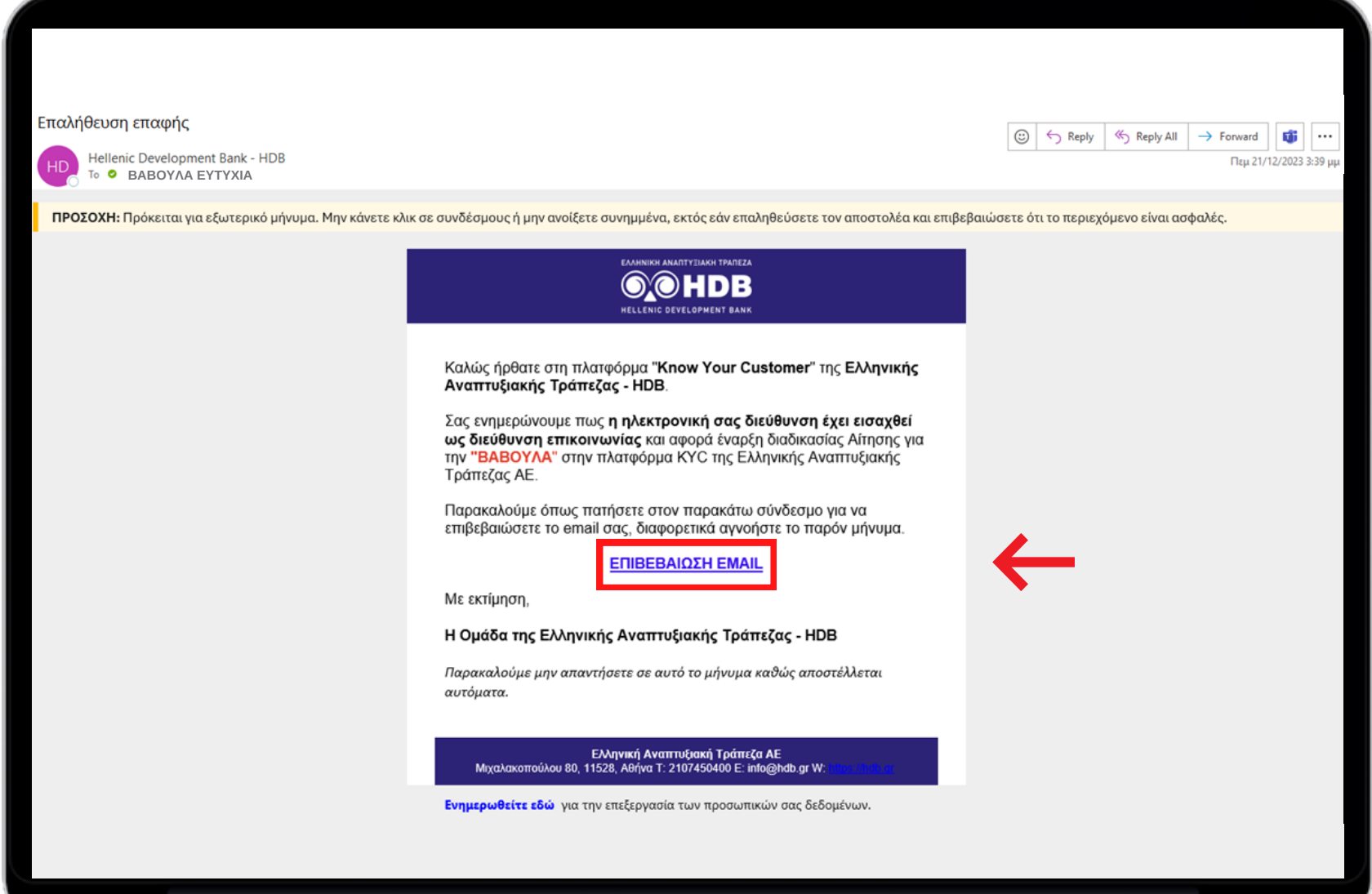

**Θα σας σταλεί email για την επιβεβαίωση της ηλεκτρονικής σας διεύθυνσης, όπου θα πρέπει να κάνετε κλικ στην επιλογή "ΕΠΙΒΕΒΑΙΩΣΗ EMAIL". (Ελέγξτε και το φάκελο ανεπιθύμητης αλληλογραφίας - junk). Μετά την επιβεβαίωση επιστρέψτε στην κεντρική οθόνη της εφαρμογής KYC-KYB.**

**Βήμα 13 Επιβεβαίωση διεύθυνσης Email επαφής (2/2)**

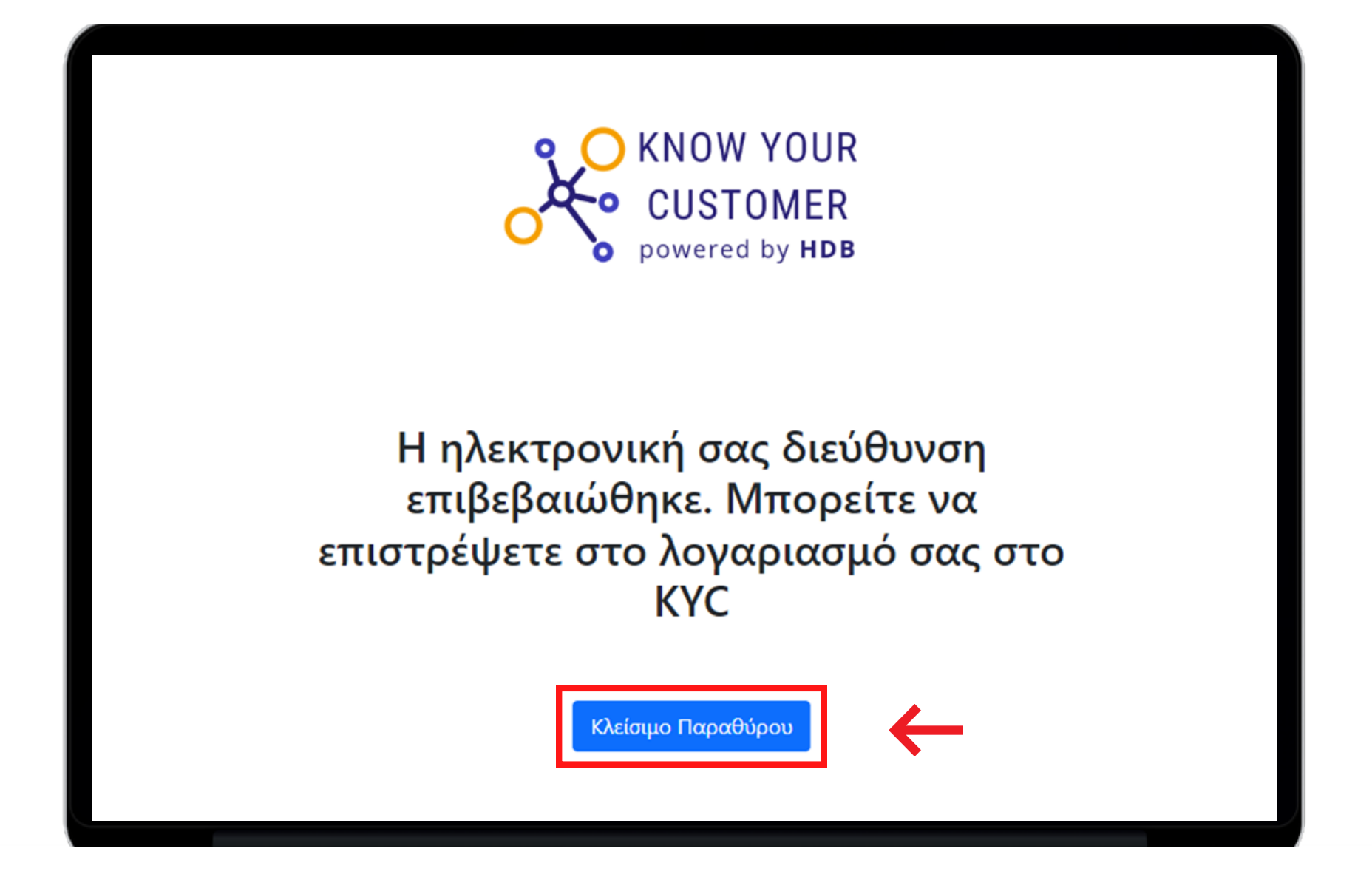

**Μετά την επιβεβαίωση του email, εμφανίζεται το αντίστοιχο μήνυμα. Πατήστε το κουμπί "Κλείσιμο Παραθύρου" και επιστρέψτε στην κεντρική οθόνη της εφαρμογής KYC.**

#### **Βήμα 14 Επιλογή Προγραμμάτων (1/3)**

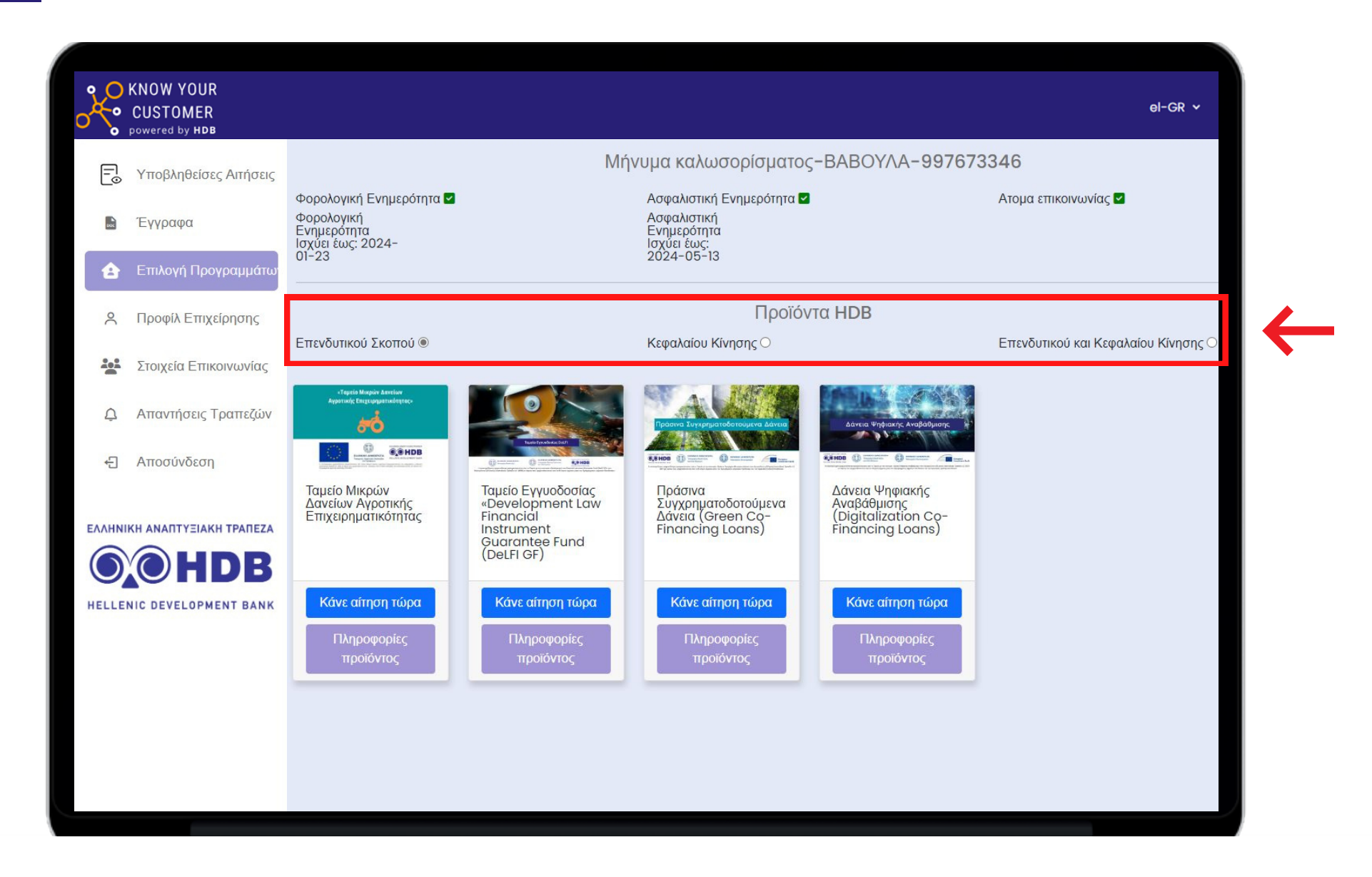

**Επιλέξτε το Σκοπό του δανείου για τον οποίο ενδιαφέρεστε. Αφού τον επιλέξετε θα εμφανιστούν στην οθόνη τα προϊόντα της HDB τα οποία καλύπτουν τον συγκεκριμένο σκοπό.**

#### **Βήμα 15 Επιλογή Προγραμμάτων (2/3)**

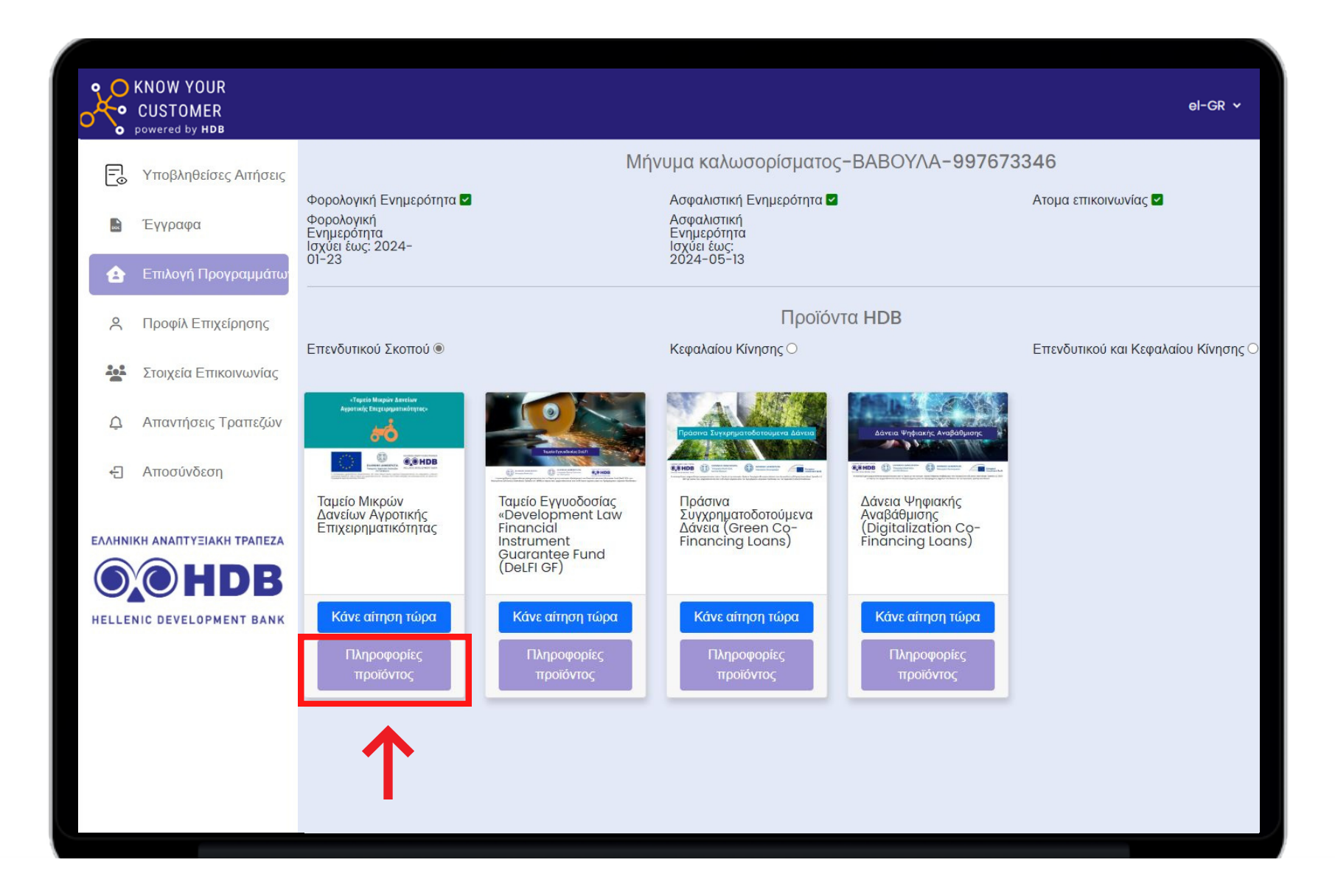

**Για περισσότερες πληροφορίες του προγράμματος που σας ενδιαφέρει μπορείτε να κάνετε κλικ στο "Πληροφορίες προϊόντος".**

#### **Βήμα 16 Επιλογή Προγραμμάτων (3/3)**

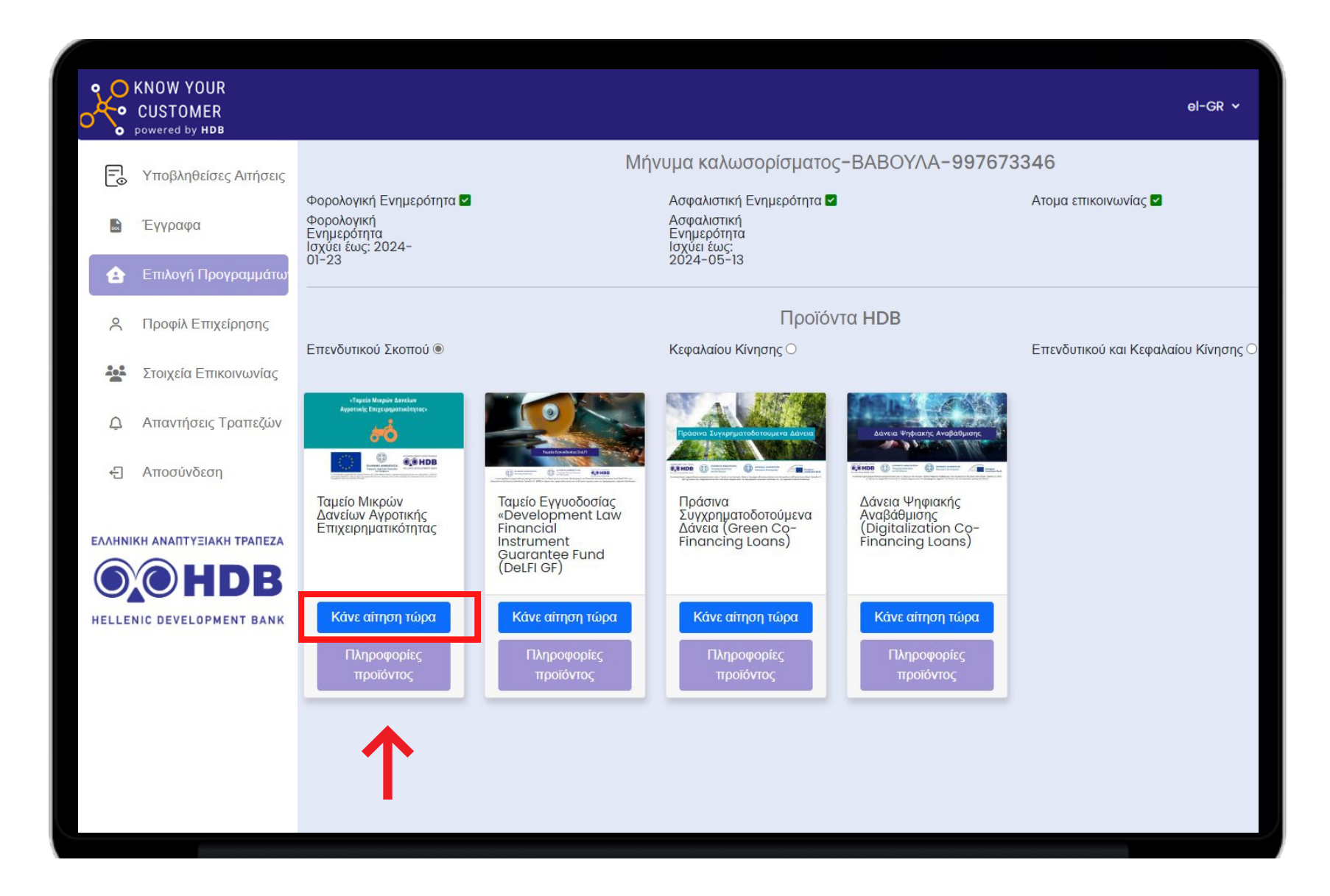

**Για να δημιουργήσετε νέα αίτηση τότε κάνετε κλικ στο "Κάνε αίτηση τώρα".**

#### **Βήμα 17 Συμπλήρωση της αίτησης ενδιαφέροντος**

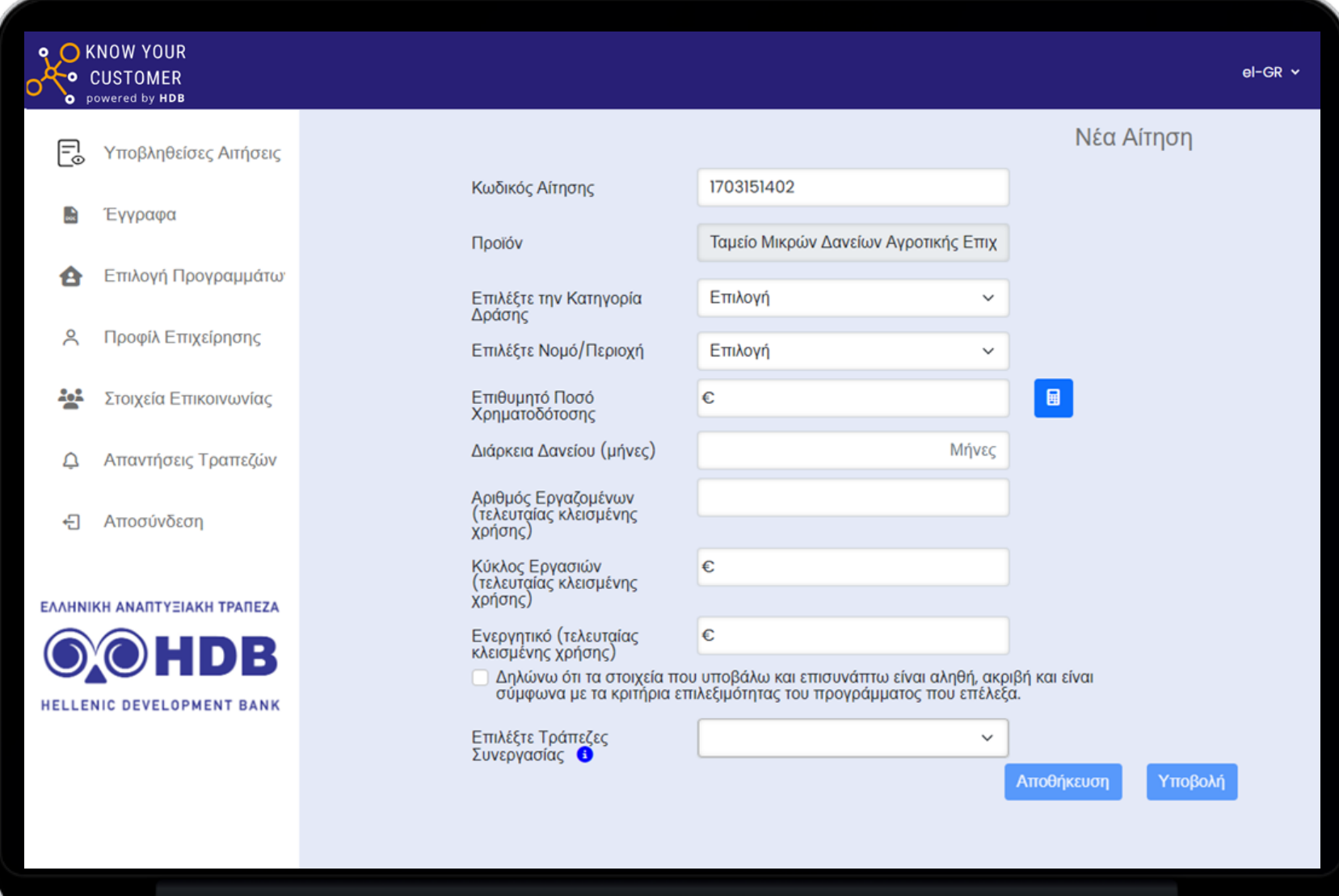

**Στη συνέχεια και αφού έχετε επιλέξει το επιθυμητό προϊόν, εμφανίζεται το παράθυρο με τα πεδία που πρέπει να συμπληρώσετε.**

#### **Βήμα 18 Επισύναψη Υποχρεωτικών Εγγράφων (1/3)**

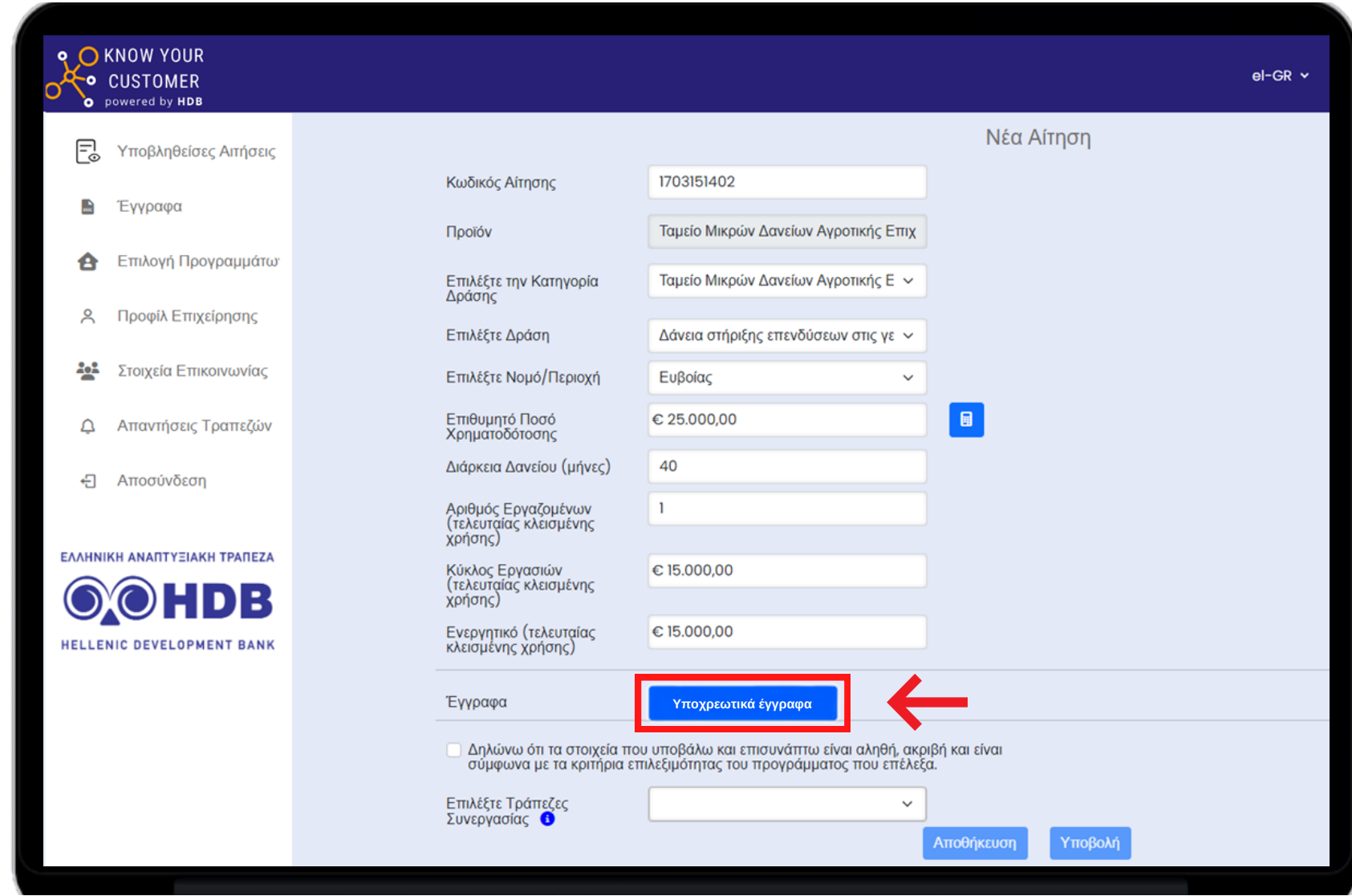

**Όταν συμπληρώσετε τα πεδία επιλέγετε "Υποχρεωτικά Έγγραφα" (είναι τα απαραίτητα έγγραφα που πρέπει να επισυνάψετε ώστε να υποβάλετε το αίτημα).**

#### **Βήμα 19 Επισύναψη Υποχρεωτικών Εγγράφων (2/3)**

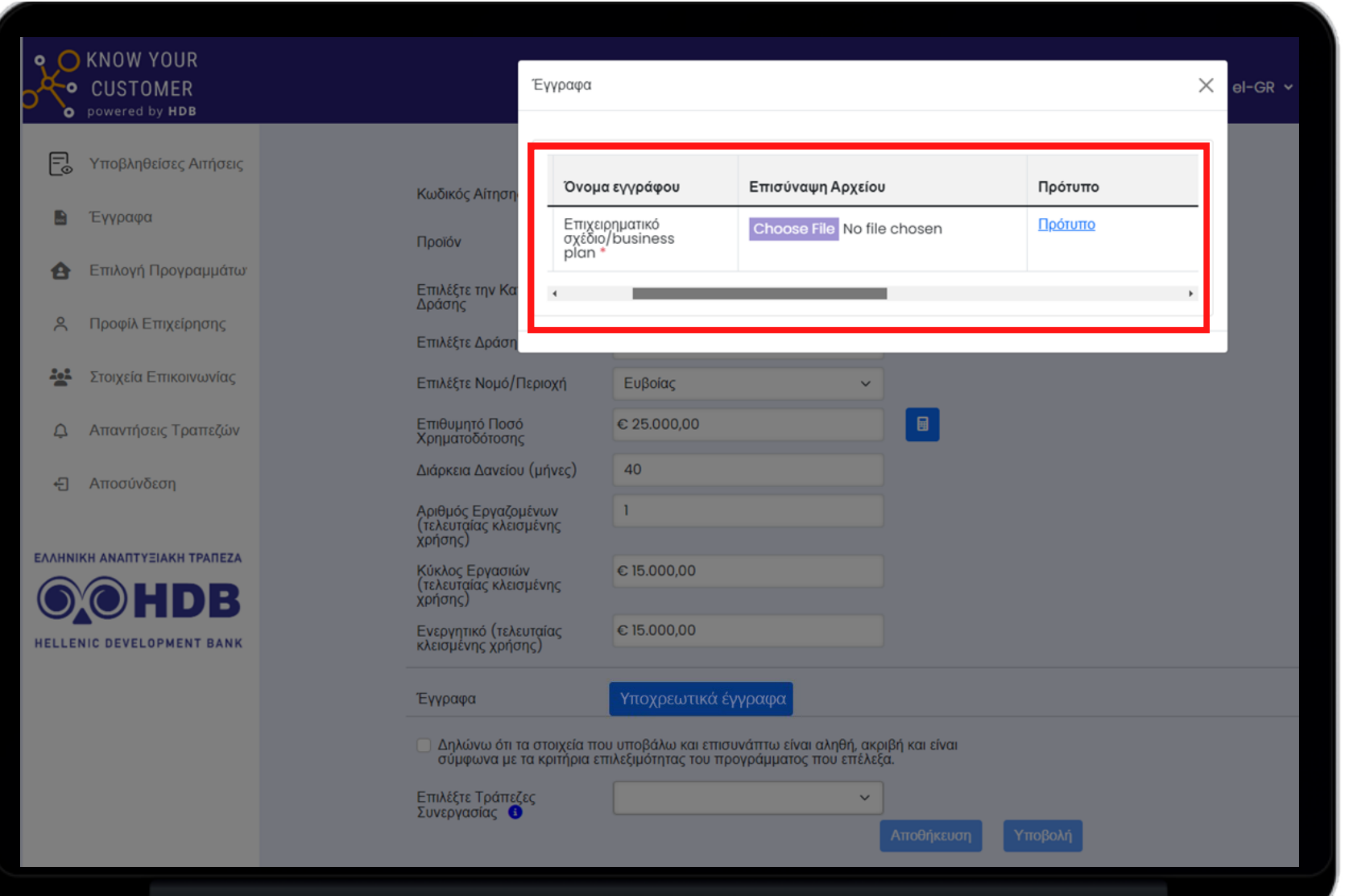

**Στο αναδυόμενο παράθυρο που εμφανίζεται, υπάρχει διαθέσιμο ένα πρότυπο επιχειρηματικού σχεδίου (business plan) που μπορείτε να κατεβάσετε τοπικά στον υπολογιστή σας. Μπορείτε να συμπληρώσετε τα απαραίτητα στοιχεία και να το ανεβάσετε (upload) στην πλατφόρμα. Σημειώστε πως, ανάλογα με το πρόγραμμα που έχετε επιλέξει, ενδέχεται να ζητηθούν και άλλα έγγραφα που πρέπει να επισυνάψετε.**

#### **Βήμα 20 Επισύναψη Υποχρεωτικών Εγγράφων (3/3)**

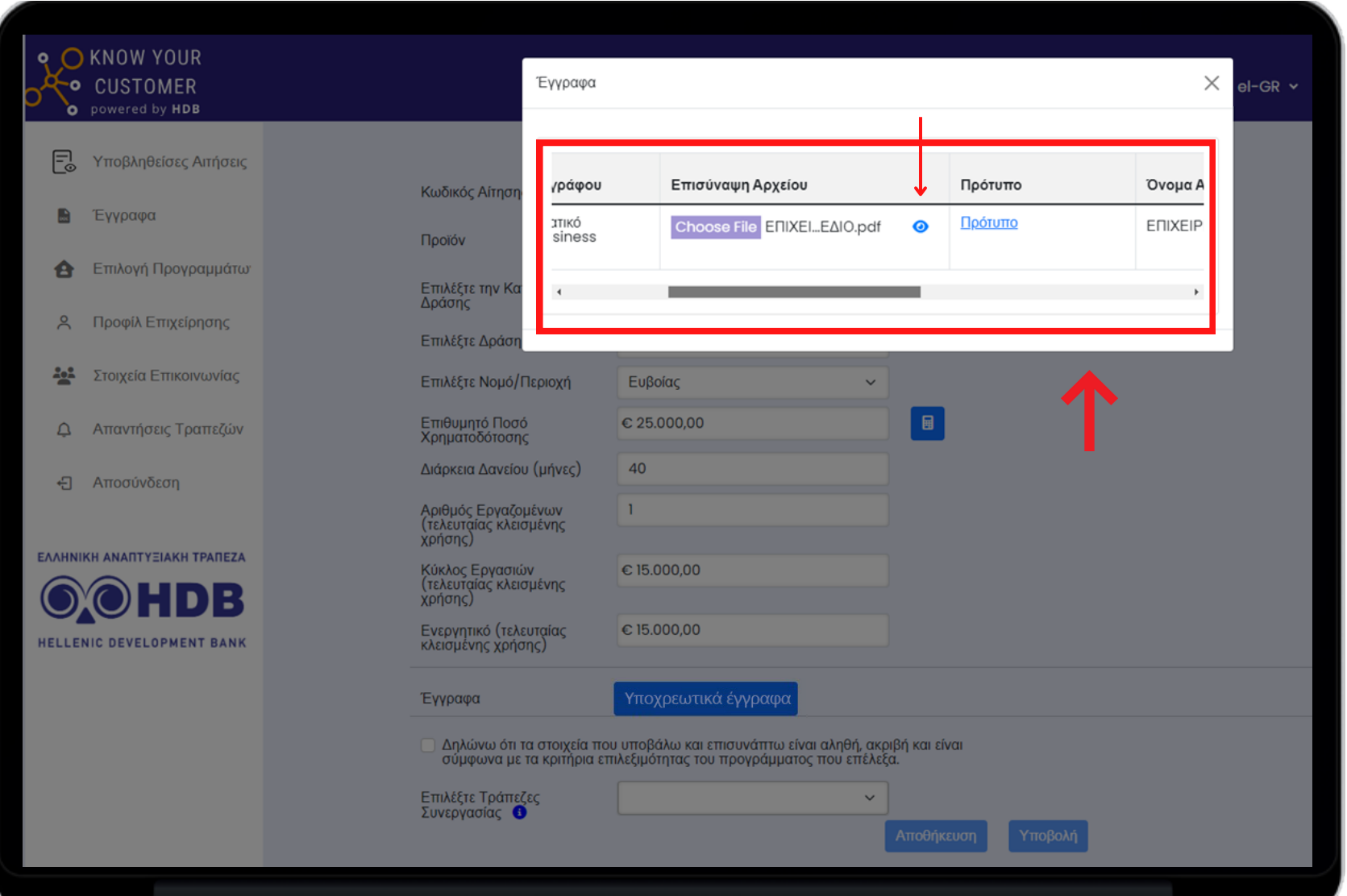

**Εάν έχετε ήδη το δικό σας επιχειρηματικό σχέδιο (business plan), δεν χρειάζεται να χρησιμοποιήσετε το προτεινόμενο πρότυπο. Σε αυτήν την περίπτωση, παρακαλούμε να ανεβάσετε το αρχείο σας σε μορφή PDF, με μέγιστο μέγεθος 10MB. Μπορείτε επίσης να επιβεβαιώσετε την επιτυχημένη μεταφόρτωση (upload) του αρχείου σας, πατώντας το αντίστοιχο εικονίδιο .**

#### **Βήμα 21 Επιλογή των Τραπεζών για υποβολή**

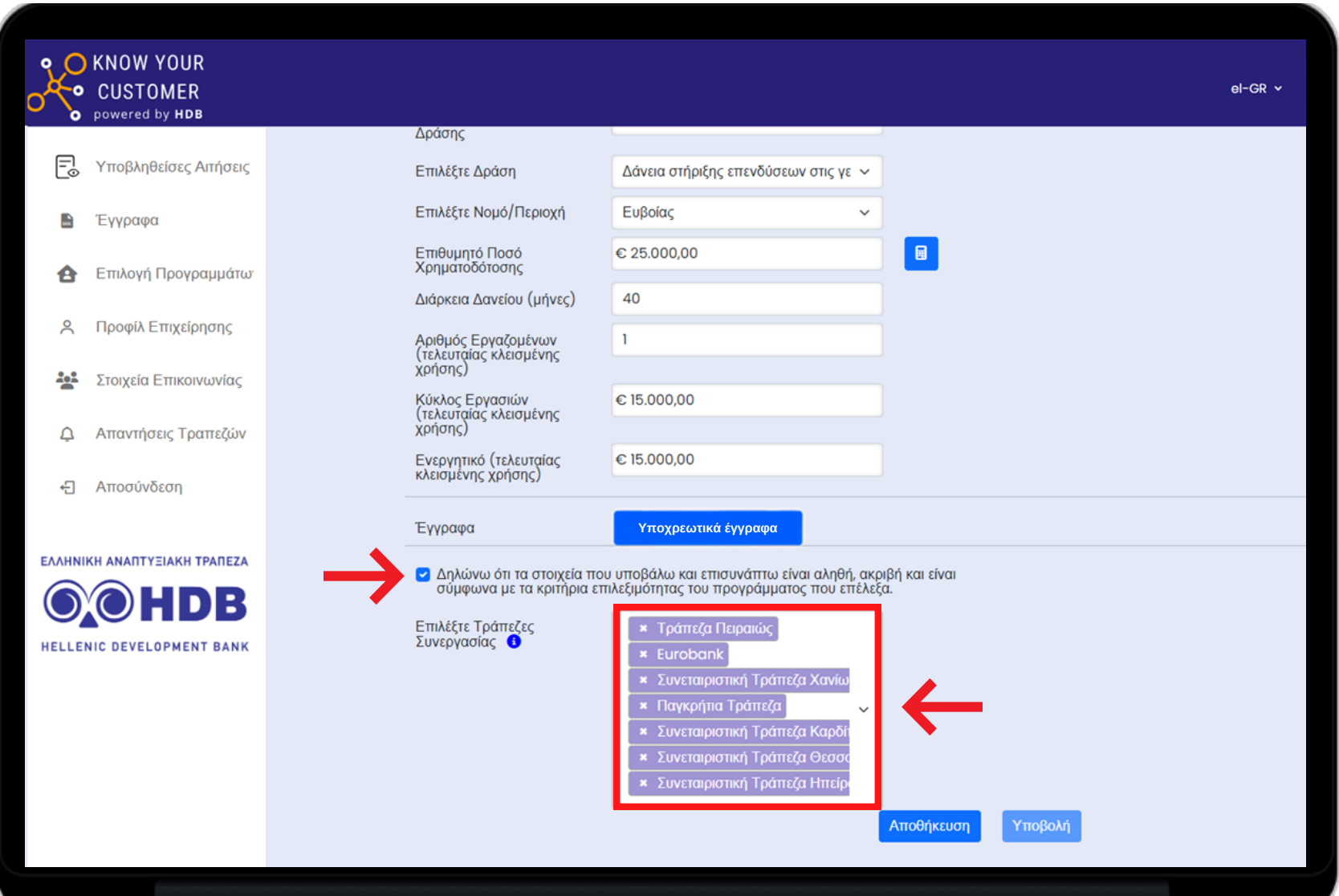

**Αφού επιλέξετε τις συνεργαζόμενες τράπεζες του εκάστοτε προγράμματος στις οποίες θέλετε να προωθηθεί η αίτησή σας και αποδεχθείτε τους όρους συγκατάθεσης για τα προσωπικά σας δεδομένα, κάνετε κλικ στην αποθήκευση (σε περίπτωση που δεν έχετε καταχωρήσει εκπρόσωπο επικοινωνίας). Σε περίπτωση που έχει καταχωρηθεί εκπρόσωπος επικοινωνίας, τότε προχωρήστε σε υποβολή και μεταφέρεστε στο Βήμα 25.**

#### **Βήμα 22 Αποθήκευση αίτησης (προαιρετικό)**

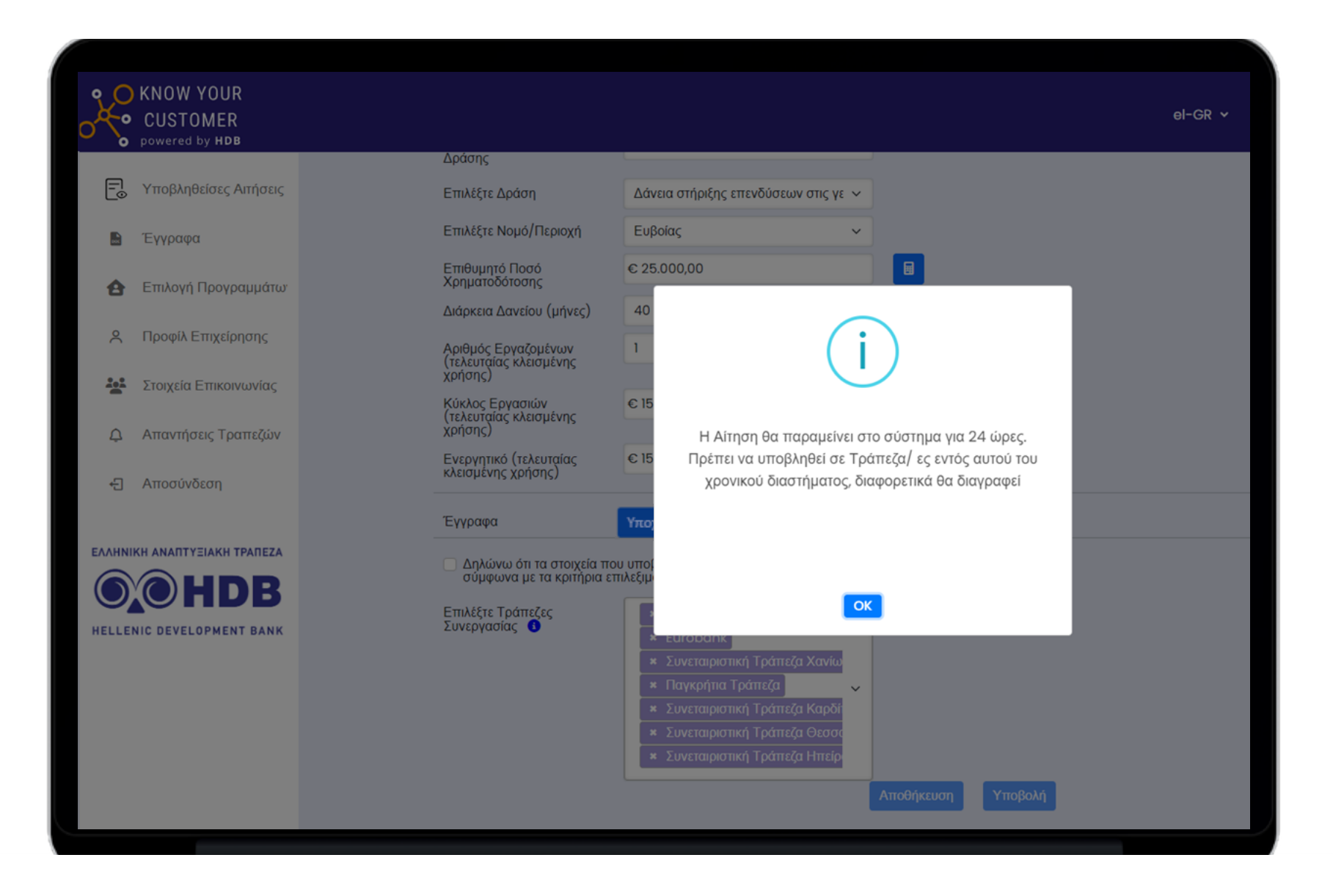

#### **ΠΡΟΣΟΧΗ!**

**Αποθηκεύοντας την αίτηση, έχουμε τη δυνατότητα να την υποβάλουμε εντός 24ωρου διαφορετικά θα διαγραφεί.**

#### **Βήμα 23 Ολοκλήρωση Υποβολής (προαιρετικό)**

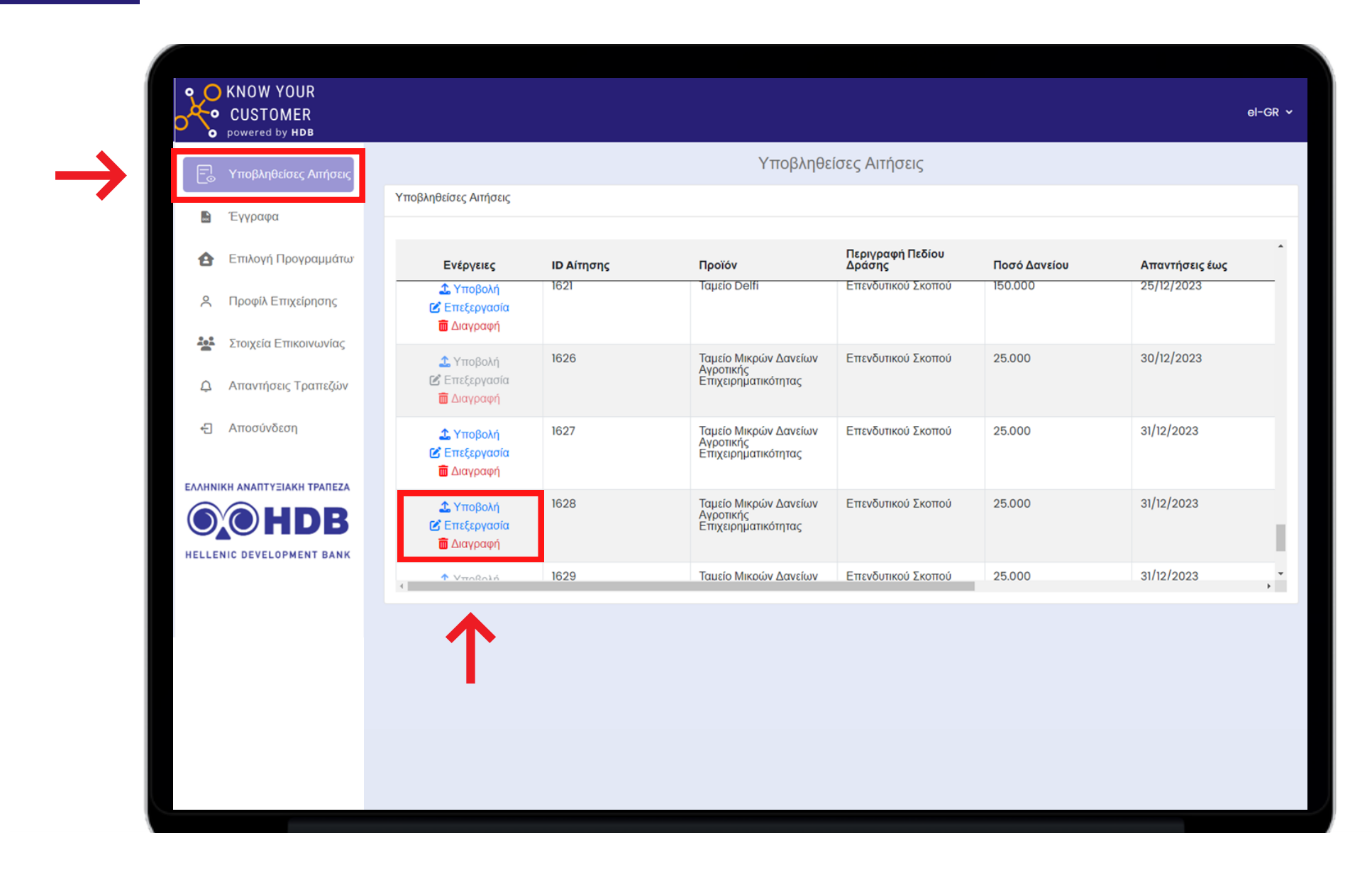

**Οι αποθηκευμένες αιτήσεις βρίσκονται στην ενότητα "Υποβληθείσες Αιτήσεις". Βρείτε την αίτηση που έχετε αποθηκεύσει και πατήστε: "Υποβολή" για ολοκλήρωση της αίτησης. "Επεξεργασία" σε περίπτωση που θέλετε να κάνετε επεξεργασία και "Διαγραφή" σε περίπτωση που θέλετε να τη διαγράψετε.**

#### **Βήμα 24 Επεξεργασία αίτησης (προαιρετικό)**

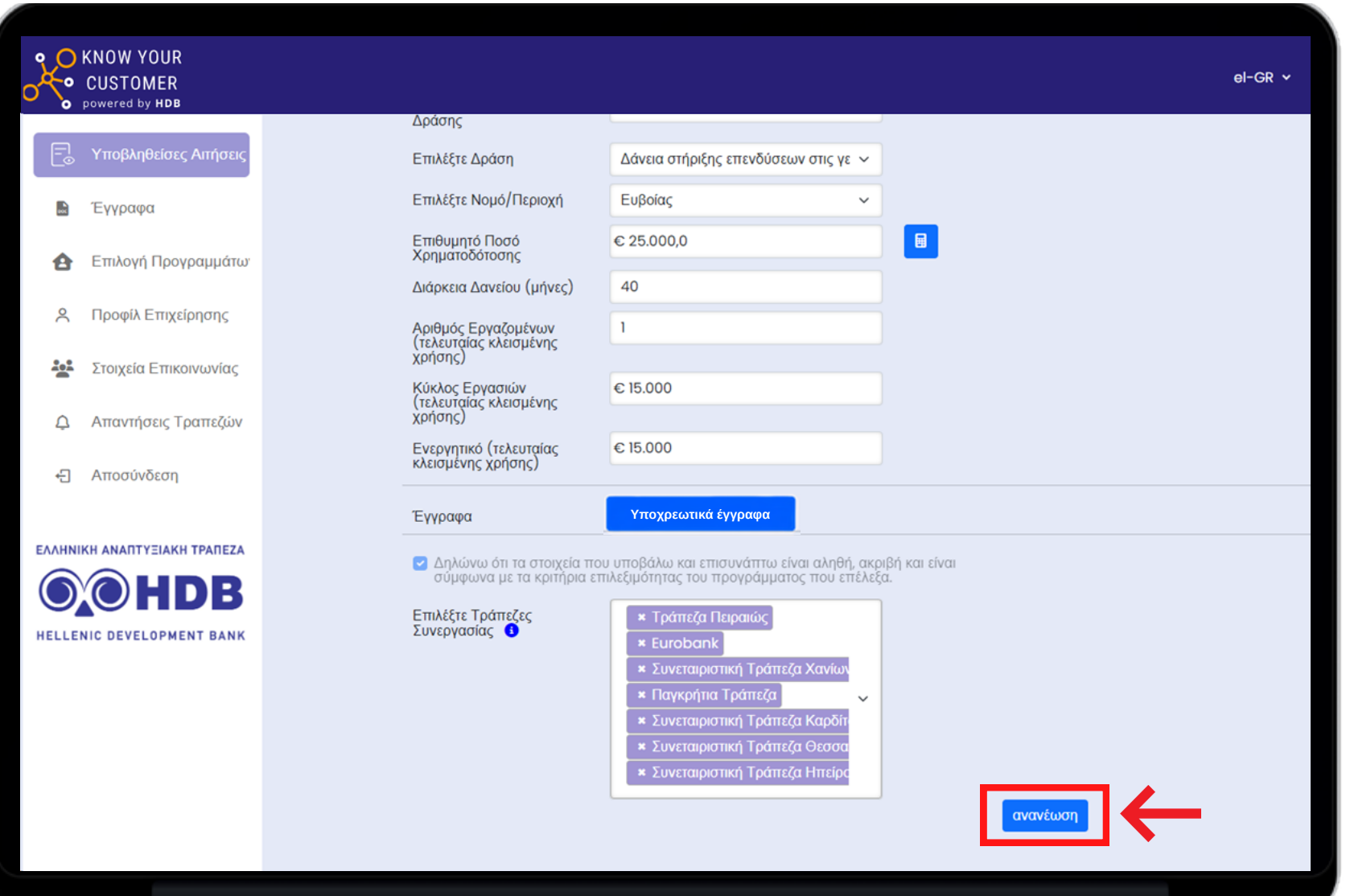

**Πατώντας "Επεξεργασία" σε μια αποθηκευμένη αίτηση** (βλ. Βήμα 22) **μπορείτε να κάνετε κάποια διόρθωση ή αλλαγή. Για να αποθηκεύσετε τις αλλαγές πατήστε το κουμπί "ανανέωση". Όταν είστε σε κατάσταση επεξεργασίας αίτησης δεν μπορείτε να κάνετε υποβολή. Πρέπει να γυρίσετε στο Βήμα 22.**

#### **Βήμα 25 Αποθήκευση αλλαγών αίτησης (προαιρετικό)**

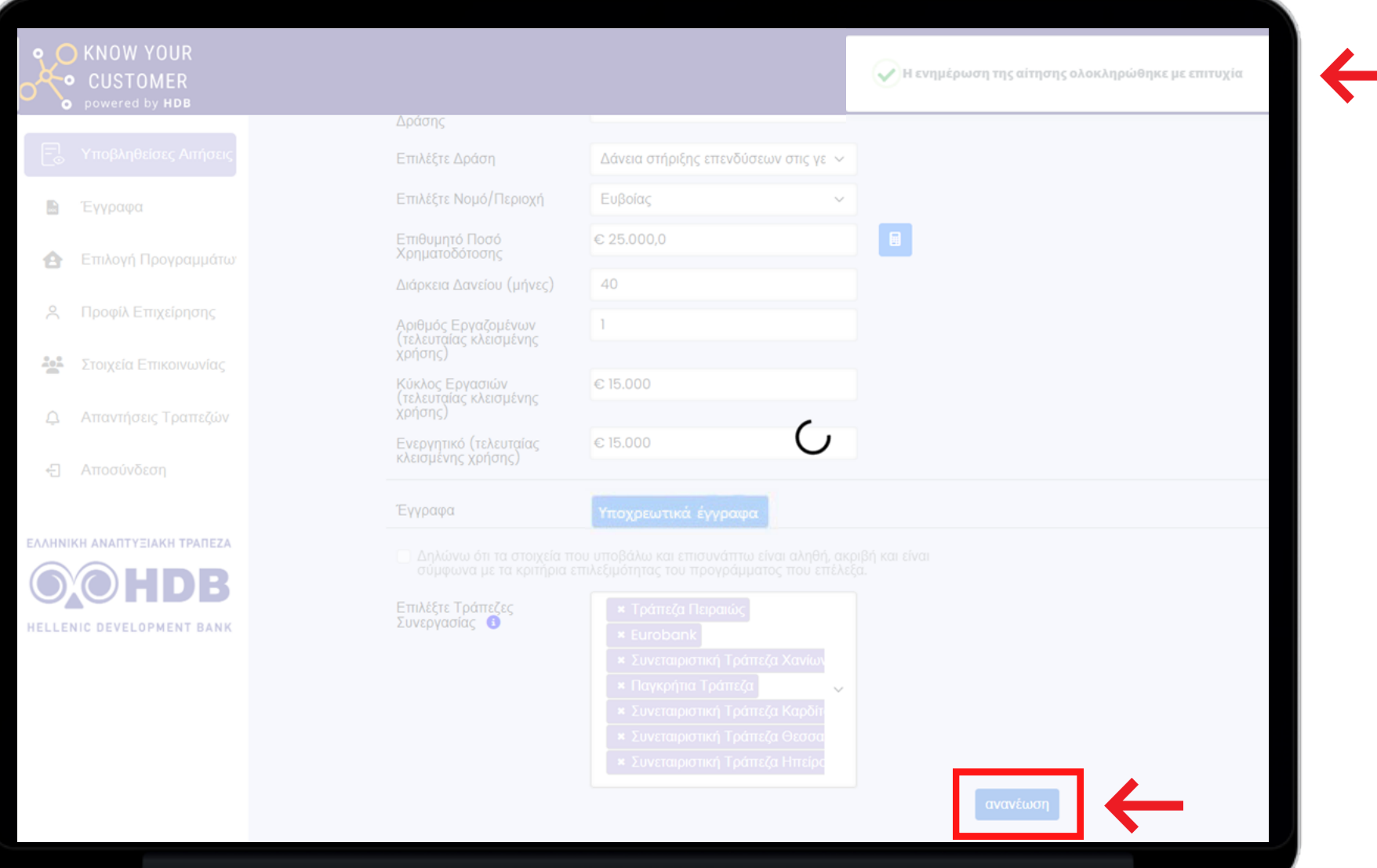

**Πατώντας "ανανέωση" ενημερώνεστε για την επιτυχή αποθήκευση της αίτησης.**

**Βήμα 26 Υποβολή αίτησης**

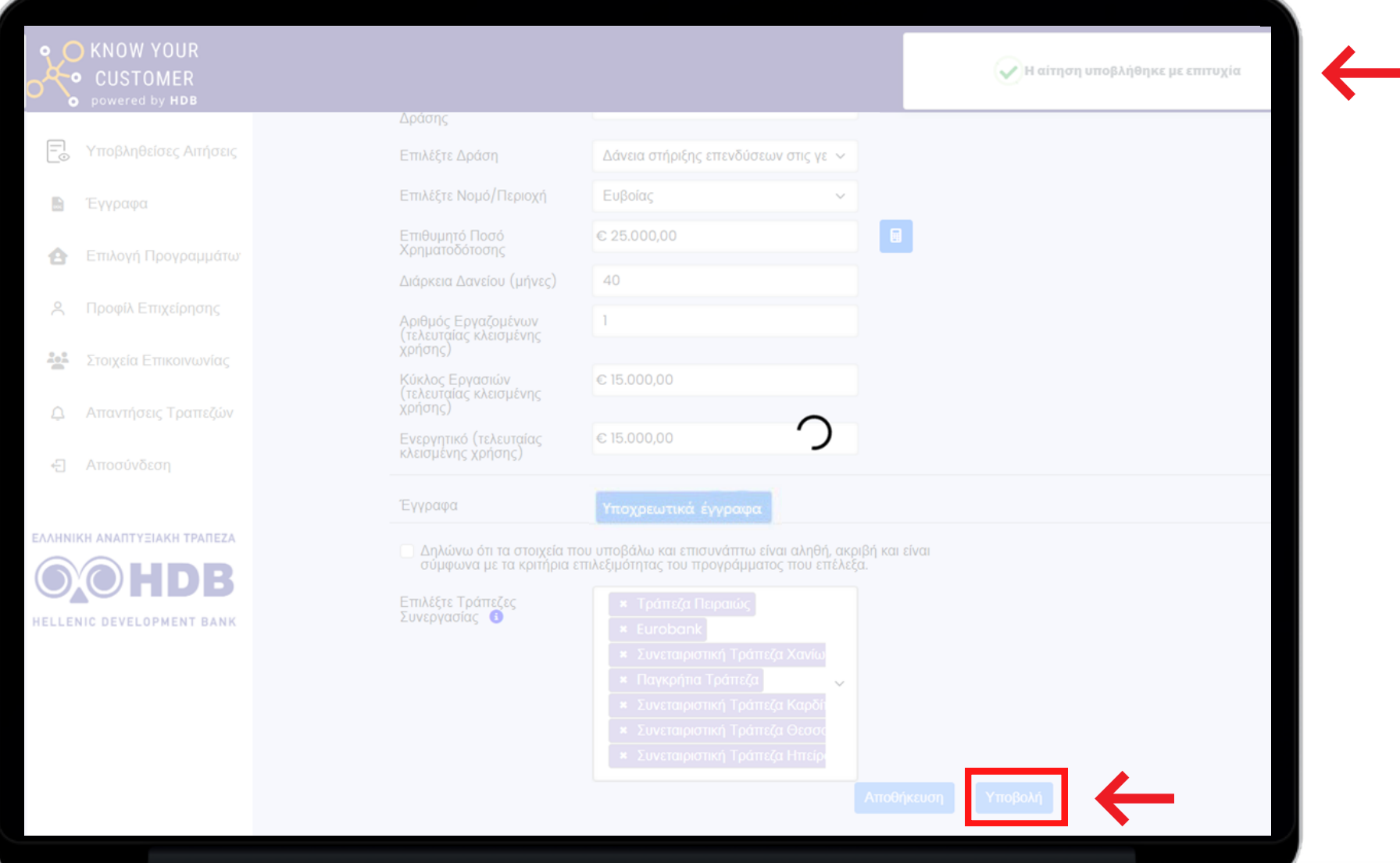

**Πατώντας "Υποβολή" εμφανίζεται μήνυμα που μας ενημερώνει ότι η αίτηση υποβλήθηκε με επιτυχία.**

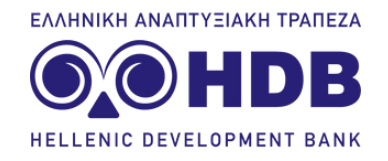

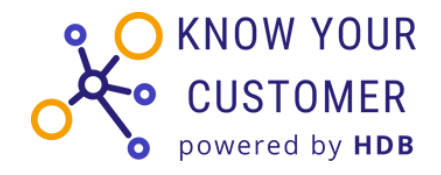

## **Μετά την υποβολή στο KYC**

Μετά την υποβολή της αίτησής σας, τα στοιχεία σας προωθούνται αυτόματα στις τράπεζες που επιλέξατε.

Τα τραπεζικά ιδρύματα θα εξετάσουν την αίτησή σας και θα ενημερωθείτε για τις απαντήσεις εκ νέου μέσω του λογαριασμού σας στη πλατφόρμα KYC.

Με την **λήψη όλων των απαντήσεων** από τις τράπεζες (μέγιστο χρονικό διάστημα 10 ημερών), θα σταλεί αυτοματοποιημένη ειδοποίηση στο email του εκπροσώπου που δηλώθηκε στα στοιχεία επικοινωνίας.

## **Βήμα 27 Έλεγχος Εγγράφων / Επισκόπηση**

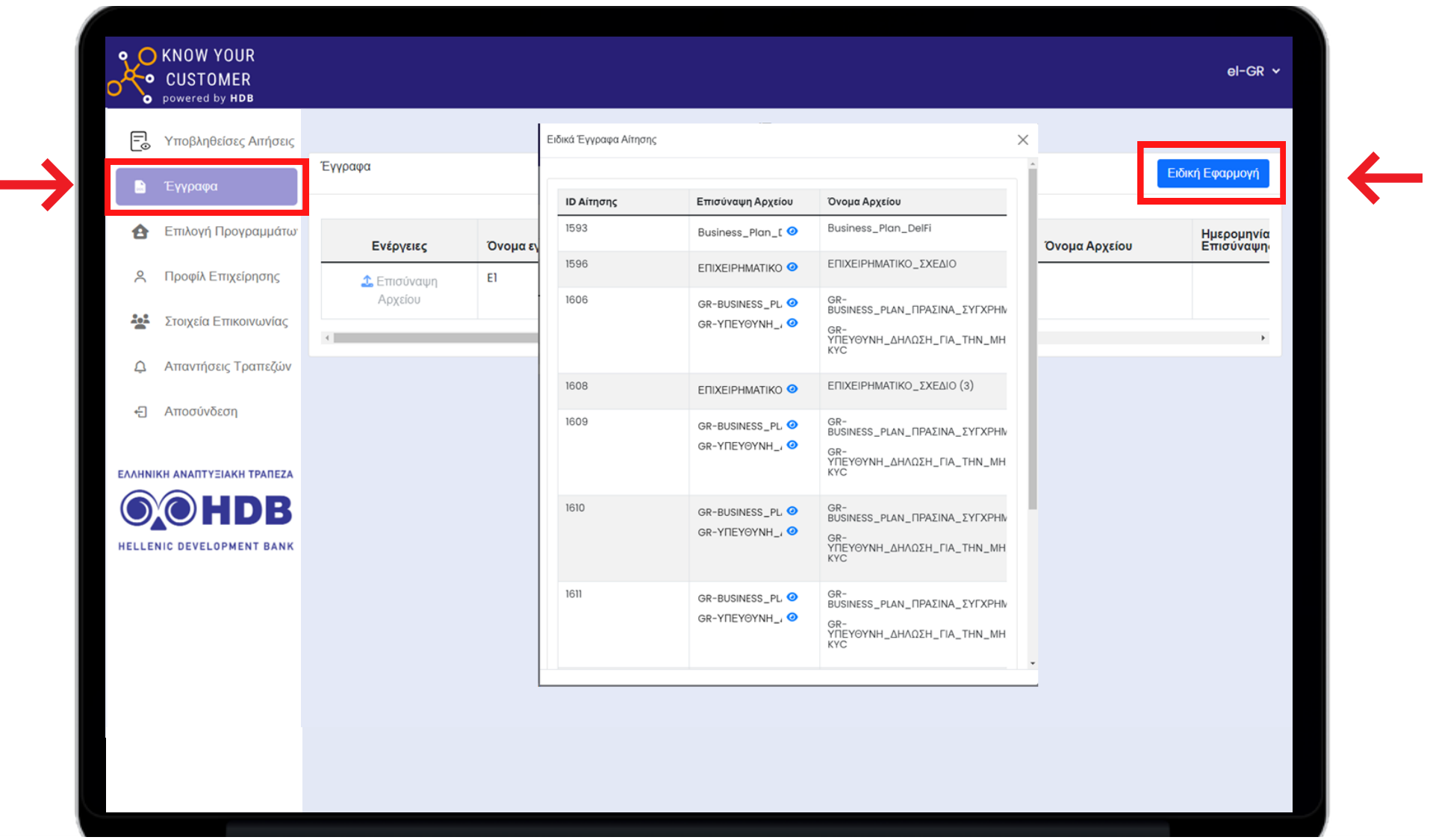

**Στην ενότητα " Έγγραφα" μπορείτε να δείτε τα έγγραφα που έχετε ανεβάσει για κάθε αίτηση που κάνατε.**

#### **Βήμα 28 Απαντήσεις Τραπεζών (1/2)**

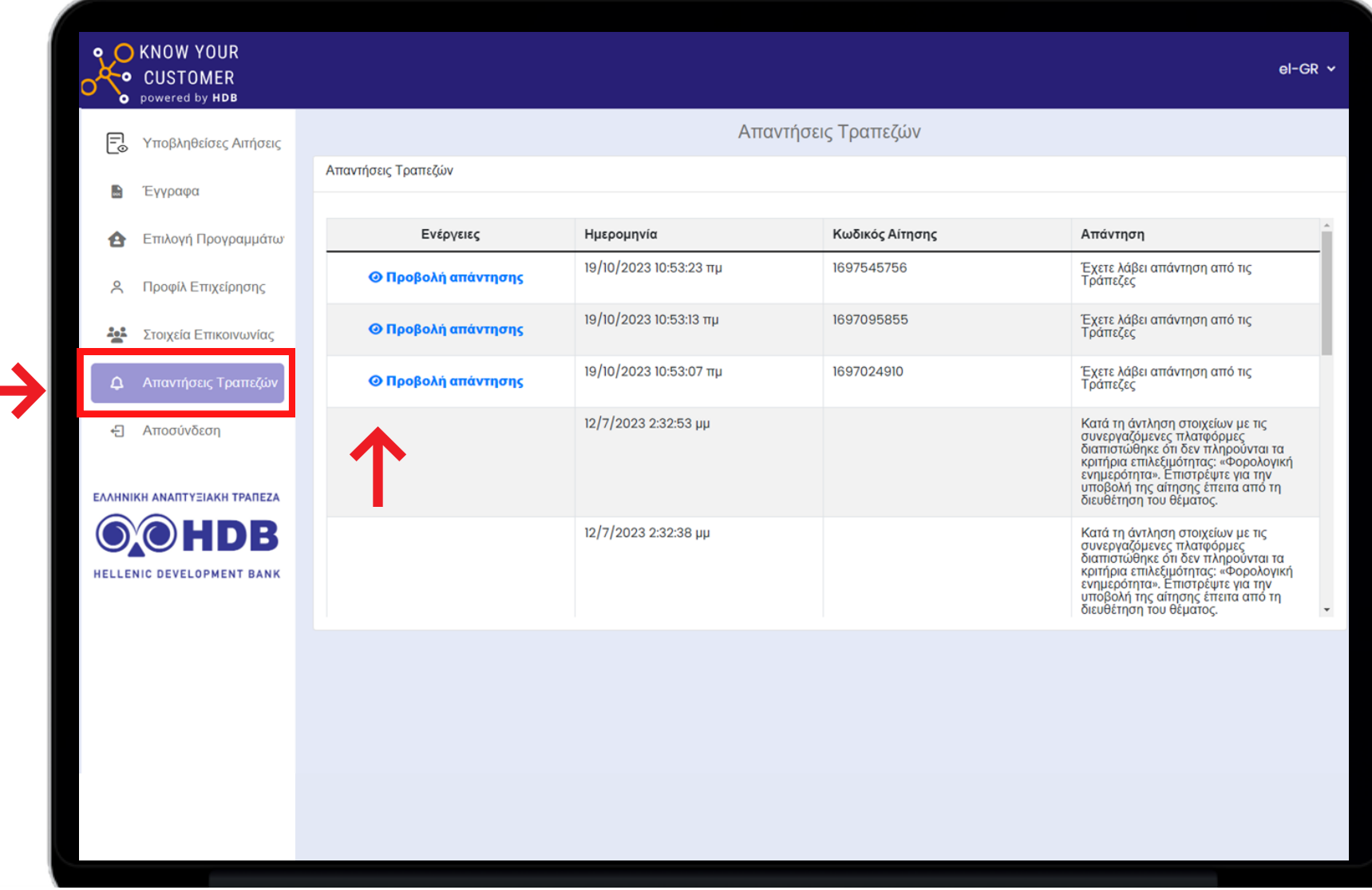

**Στην ενότητα "Απαντήσεις Τραπεζών" , εντοπίστε την αίτησή σας και πατήστε "Προβολή Απάντησης".**

#### **Βήμα 29 Απαντήσεις Τραπεζών (2/2)**

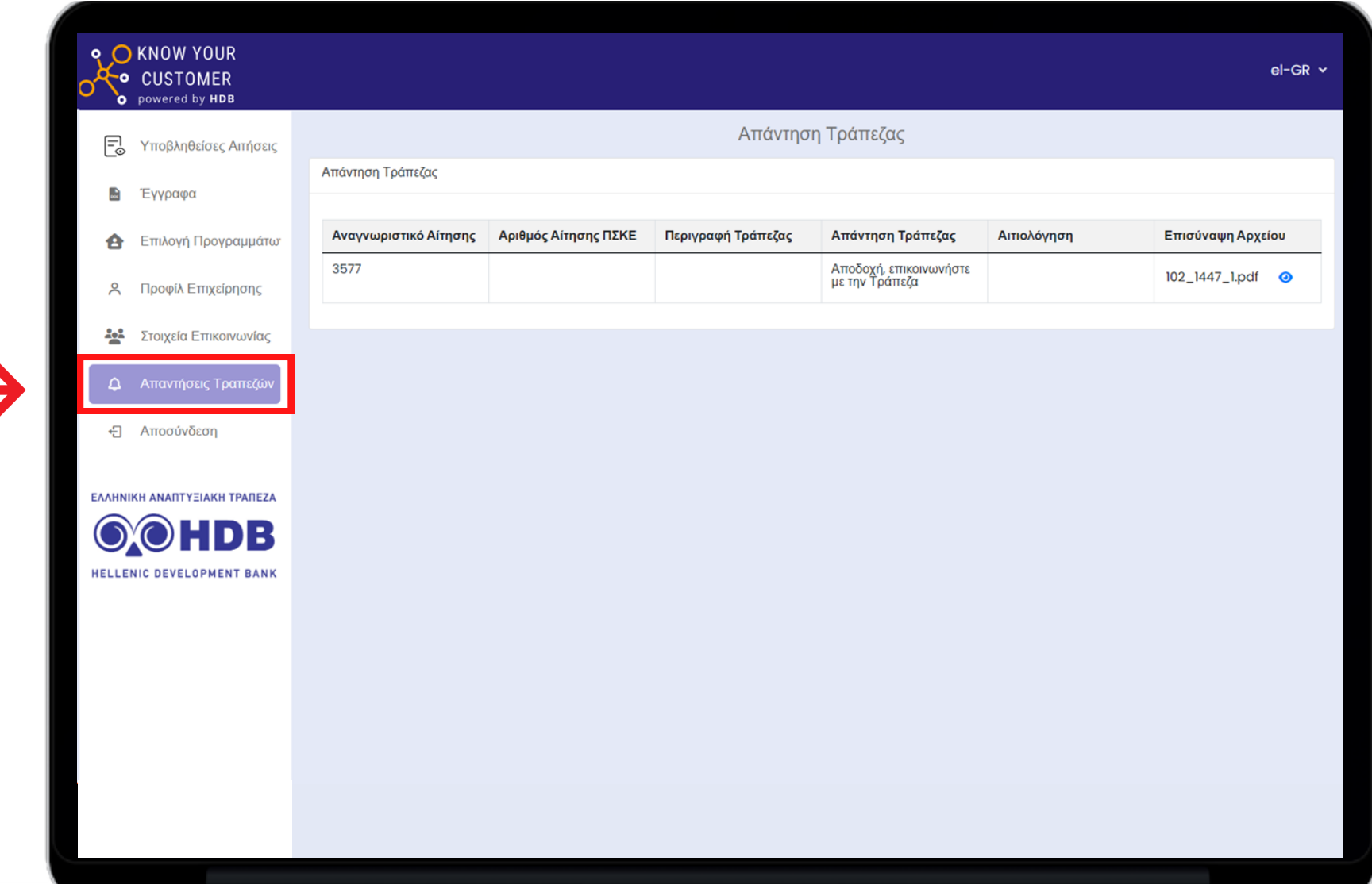

**Πατώντας πάνω στο μπορείτε να δείτε την απάντηση της Τράπεζας. Σε περίπτωση αρνητικής απάντησης, στο ίδιο σημείο, υπάρχει σύντομη αιτιολογία από την Τράπεζα.**

# **Μετά τη θετική ανταπόκριση των Τραπεζών**

Εφόσον λάβετε θετική (μη δεσμευτική) ανταπόκριση από τις Τράπεζες, θα πρέπει στη συνέχεια να καταχωρήσετε το αίτημά σας, στο Πληροφοριακό Σύστημα Κρατικών Ενισχύσεων (ΠΣΚΕ).

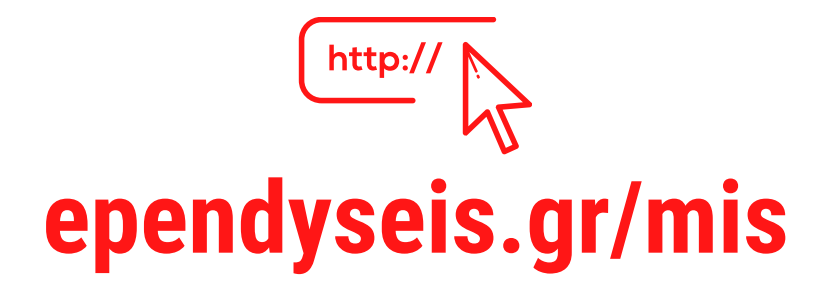

Στη συνέχεια θα πρέπει να καταχωρήσετε το αίτημά μας, στο Πληροφοριακό Σύστημα Κρατικών Ενισχύσεων (ΠΣΚΕ ή ΟΠΣΚΕ) καταχωρώντας τον Κωδικό KYC που λάβατε.

# **Καλή επιτυχία!**

ΕΛΛΗΝΙΚΗ ΑΝΑΠΤΥΞΙΑΚΗ ΤΡΑΠΕΖΑ

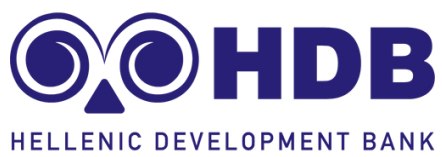